# 何虑可以找到需要的資料

#### 扳裝指面

提供有關如何拆裝及放置印表機的資訊。在使用印表機之前,您 必須先移除所有 "拆裝指南"中所沭的保護裝置。

#### 中文使用手册

提供有關組裝印表機配件及安裝印表機軟體的說明資料。

#### 進階使用説明 ( 線上使用手冊 )

提供有關印表機的功能、選購品、印表機的維護、解決方法及技 術規格的。

#### 網路管理者使用説明 ( 線上使用手冊 )

提供網路管理者在網路上如何設定印表機驅動程式和修改網路設 定值的相關詳細資料。

#### 快速索引

藉由液晶顯示慕上的訊息一覽表,提供有關更換印表機耗材及清 除夾紙的功能解說。這本手冊可以懸掛在印表機的掛勾上。

#### 線上輔助説明

提供有關印表機軟體的詳細資料。當您安裝印表機軟體時,則 "線上輔助說明"也會自動安裝到電腦的系統內。

## **彩色雷射㊞表機**

# **EPSON Aculaser C8500**

All rights reserved. No part of this publication may be reproduced, stored in a retrieval system, or transmitted in any form or by any means, mechanical, photocopying, recording, or otherwise, without the prior written permission of SEIKO EPSON CORPORATION. No patent liability is assumed with respect to the use of the information contained herein. Neither is any liability assumed for damages resulting from the use of the information contained herein.

Neither SEIKO EPSON CORPORATION nor its affiliates shall be liable to the purchaser of this product or third parties for damages, losses, costs, or expenses incurred by purchaser or third parties as a result of: accident, misuse, or abuse of this product or unauthorized modifications, repairs, or alterations to this product, or (excluding the U.S.) failure to strictly comply with SEIKO EPSON CORPORATION's operating and maintenance instructions.

SEIKO EPSON CORPORATION shall not be liable against any damages or problems arising from the use of any options or any consumable products other than those designated as Original EPSON Products or EPSON Approved Products by SEIKO EPSON CORPORATION.

EPSON and EPSON ESC/P are registered trademarks and EPSON ESC/P 2 is a trademark of SEIKO EPSON CORPORATION.

Speedo, Fontware, FaceLift, Swiss, and Dutch are trademarks of Bitstream Inc. CG Times and CG Omega are registered trademarks of Miles, Inc. Univers is a registered trademark of Linotype AG and/or its subsidiaries. Antique Olive is a trademark of Fonderie Olive. Albertus is a trademark of Monotype Corporation plc. Coronet is a trademark of Ludlow Industries (UK) Ltd. Arial and Times New Roman are registered trademarks of Monotype Corporation plc. Dutch and Swiss are trademarks of Bitstream Inc. Times, Helvetica and Palatino are registered trademarks of the Linotype AG and/or its subsidiaries.

ITC Avant Garde Gothic, ITC Bookman, ITC Zapf Chancery and ITC Zapf Dingbats are registered trademarks of the International Typeface Corporation.

Century SchoolBook is registered trademark of the Kingsley-ATF Type Corporation. New Century Schoolbook is a trademark of the Linotype AG and/or its subsidiaries. HP and HP LaserJet are registered trademarks of Hewlett-Packard Company.

Adobe and PostScript are trademarks of Adobe Systems Incorporated, which may be registered in certain jurisdictions.

NEST Office Kit Copyright " 1996, Novell, Inc. All Rights Reserved.

*General Notice:* Other product names used herein are for identification purposes only and may be trademarks of their respective owners. EPSON disclaims any and all rights in those marks.

Copyright © 2000 by SEIKO EPSON CORPORATION, Nagano, Japan

Printed on Recycled Paper.

本手冊的內容若有所變更,恕不另行涌知。

目錄

## 1 安全性説明指示

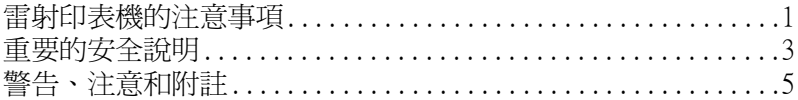

<u>and the state of the state of the state</u>

## 2 系統需求

## 3 組装印表機

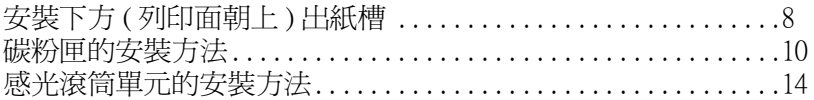

## 4 選購品的安裝方式

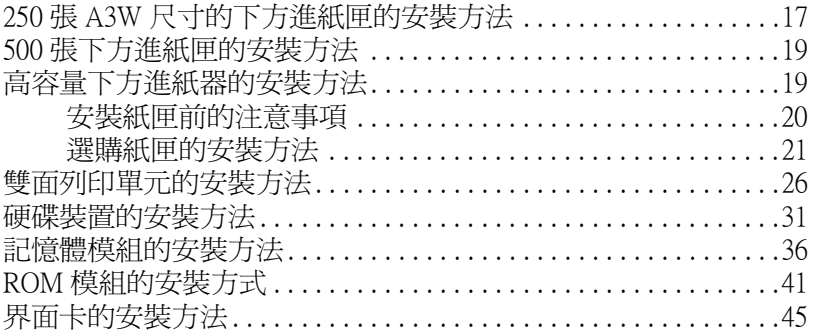

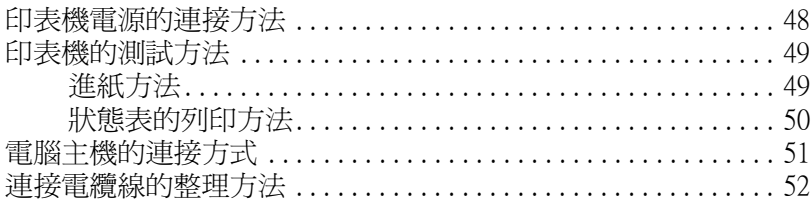

## 6 印表機軟體的安裝方法

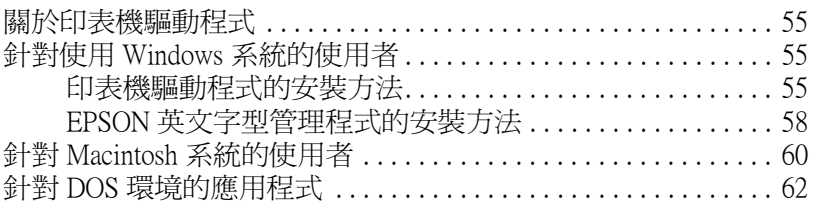

## 7 線上説明的使用方法

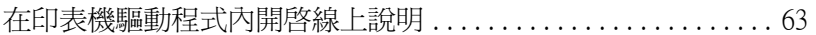

## 8 如何列印文件

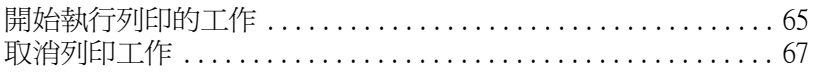

## 

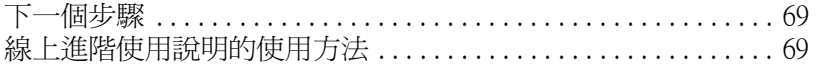

## 10 安全性相關資料

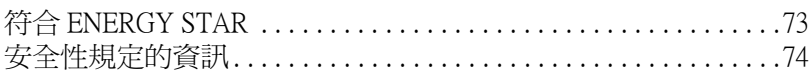

<span id="page-7-0"></span>1 安全性説明指示

# <span id="page-7-1"></span>雷射印表機的注意事項

這台印表機是運用雷射的技術。因此當您在使用這台印表機前, 必須清楚地瞭解以下所提及的相關注意事項。即使您已經相當熟 悉其他種類的印表機, 您還是**必須確實地**灣守這些注意事項, 以 確保安全性並且有效率地操控這台印表機。

- □ 因為這台印表機在還沒有安裝任何耗材或是選購產品前,主 機本身的重量大約是71.2公斤(157磅重),因此,您不能夠只 靠自己一個人的力量抬高或是搬運印表機,至少需要四個人 或是四個人以上的人力才能夠在正確的施力點協力將印表機 抬起來。詳細的操作步驟,請參考印表機的 "拆裝指南"。
- □ 請千萬不要觸碰印表機內標示著 "CAUTION! HIGH TEMPERATURE / 注意!表面高温避免觸碰"字樣的加熱器 或是其周圍的部位。特別是您剛剛使用過印表機列印資料。 **此時,這個加熱器和周圍的溫度可能非常高。**

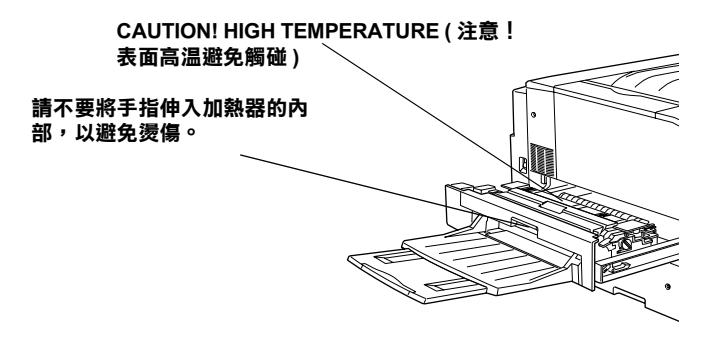

- □ 請勿將手指伸入加熱器裝置和其他鋒利的部位,以澼孕湯傷 或是割傷。
- □ 除了此本手冊中所提到印表機部位的相關操作之外,請勿觸 摸印表機內部仟何的部位。
- □ 當您在安裝印表機相關配件到指定的位置時,請千萬不要用 力過度。雖然這台印表機在設計上是非常堅固的,但是過度 粗暴的動作還是會捐壞印表機。
- □ 涌常,當您在處理碳粉匣時,請務必將它放置在一個乾淨、 平田的卓面上。
- □ 請勿試圖修理或是拆除碳粉匣上仟何零件,而且您也不可以 重新填充碳粉再使用。
- □ 請勿直接觸摸碳粉,且必須澼孕碳粉接觸到您的眼睛。
- □ 請勿將使用過的碳粉匣、碳粉回收器、或是感光滾筒單元丟 棄在火源中焚化,因為它可能會引發爆炸而導致受傷。所以 請依照常地廢棄物的相關規定辦法來處置這些印表機更換掉 的耗材。
- □ 當您將碳粉匣或是感光滾筒單元從一個極低溫的環境移到高 溫的地方時,請等待約一個小時後再裝入印表機內。如此一 來,便可以澼孕因爲急涑凝結懕縮而導致的捐壞。
- □ 除非有需要否則不要將感光滾筒單元直接暴露在室內光源中 太久的時間。這個單元中包含有一個綠色的感光滾筒對光線 非常敏感。因此,渦度暴露感光滾筒會導致您的列印頁面上 會出現不正常的黑色區域或是白色區域。並且會縮短感光滾 筒的使用壽命。如果您需要將這個單元自印表機內取出保存 一段較長的時間,請務必用不诱光的布簾覆蓋住。

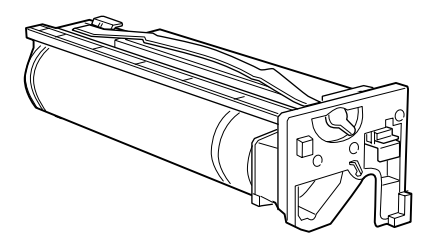

- □ 請注意不要刮傷感光滾筒的表面。涌常當您從印表機內將碳 粉匣取出後,請將它放置在一個彭淨、平坦的卓面上。除此 之外,請不要觸摸感光滾筒的表面,因為從您的皮膚中所滲 出的油脂會浩成感光滾筒表面永久性的破壞。而且會影響印 表機的列印品質。
- □ 為了得到最佳的列印品質,請勿將碳粉匣存放在陽光直射、 灰塵多、含有鹽分的空氣、或是具有腐蝕性的瓦斯(像是阿 摩尼亞氣體)的地方。同時也避免將碳粉匣儲存在溫差極大 或是濕度變化很大的環境中。
- □ 請注意必須將耗材配件放置在兒童不容易拿到的地方。
- □ 請不要將來紙清留在印表機內部不取出,這樣可能會道致印 表機發牛過熱的現象。

## <span id="page-9-0"></span>重要的安全説明

當您開始操作印表機之前,請務必確實瞭解下列陳述的安全指示 說明資料:

- □ 遵守印表機上所有的警告標示和相關操作指引。
- □ 清潔印表機之前請先將印表機的電源線從電源插座上拔除。 當您使用濕布清洗機殼時,請不要使用液體或是洒精類清潔 劑。
- □ 請勿在靠近水源的地方使用印表機。
- □ 不要將印表機放置在不平穩的手推車、平台或是卓面上。
- □ 在印表機機殼的底部和背面都有細縫和開口,而且在印表機 的底部和背面也都留有通風口。因此,不要把通風口堵住或 是圍起來。並且不要將印表機放置在床鋪上、沙發、地毯、 或是其他表面柔軟的物體上,因為可能會堵塞涌風口。除此 之外,也不要將印表機放在密閉式的空間內,除非有足夠的 涌風設備或空間。
- □ 請使用標籤上所指定的電源,若您無法確定哪種的電源才會 適用這台印表機,請直接諮詢經銷商或當地的電力公司。
- □ 這台印表機界面的連接追是 Non-LPS 類型 (Non-Limited Power Source 的縮寫,表示沒有限定電力的供應規格)。
- □ 如果您無法將雷源線插入雷源插座內,請聯絡雷工,有可能 您需要修復或是更換雷源插座。
- □ 不要將印表機放置在會纏繞到雷線的地方。
- □ 澼孕和其他雷器用品共用一個雷源插座。
- □ 當您使用延長電源線時,請注意不可以超過建議的安培數。 除此之外,請注意所有共用這個電源插座的電器裝置之總電 流量不可以超渦 15 安培。
- □ 請不要在印表機機殼的細縫上堆放任何物體,因為它們可能 會接觸到具危險性雷壓的地方,而導致火災或是雷擊。
- □ 絕對不要將仟何液體潑灑濺入到印表機仟何一個地方。
- □ 除了在本手冊中所提到的部位,否則不要自行試圖修理這個 產品。請勿打開或是掀開任何標示著 "Do Not Remove (請 勿移動)"字樣的蓋子,會讓您暴露在危險的雷壓中。關於印 表機維修服務的相關事項,請直接合格的維修中心諮詢。
- □ 當發生下列其中一個情況時,請立即將印表機的雷源線從牆 壁上的雷源插座拔下,然後聮絡合格的專業維修服務中心:
	- 有液體潑灑到印表機的內部。 Α.
	- 印表機泡到水或是淋到雨。  $B_{\cdot}$
	- $C_{\cdot}$ 如果印表機所呈現的列印效率有明顯的落差時,而且印 表機的液晶顯示幕上出現需要維修的訊息。
	- 印表機摔落或是機殼破裂損壞。 D.
	- $E_{\rm c}$ 雷源線或是雷源插頭損壞或磨損。
- □ 通常您只能根據手冊中所提及的方式調整相關的控制功能, 因不正確的調整其他的控制功能可能會捐壞印表機,屈時工 程師會相當費勁才能夠將印表機還原回原先的正常狀態。
- □ 如果您有計書想在德國地區使用這台印表機,請務必灣守下 列規定:

爲了保護印表機澼孕發生短路和超渦雷源負荷量,放置印表 機的建築物都必須安裝 16 安培斷電器的保護裝置。

# <span id="page-11-0"></span>警告、注意和附註

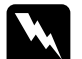

警告 絕對必須小心地確實遵守,以避免身體受傷。

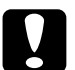

注意 絕對必須要遵守,以避免損壞您的機器設備。

## 附計

包含重要的資料及對您在操作印表機時非常有幫助的技巧。

### <span id="page-12-0"></span> $\overline{2}$ 系統需求

## 針對 Windows 作業系統

爲了要在一般個人雷腦上使用這台印表機,您必須先在雷腦上安 裝 Microsoft® Windows® 98、Windows 95、Windows 2000、或是 Windows NT® 4.0, 並需進備一條有覆皮的雙絞並行傳輸埠的電纜 線。

當您要將隨機所附的印表機軟體光碟片或是磁碟片(包含有印表 機驅動程式和工具程式)安裝到電腦中,且您的系統必須符合下 表中所列出的規格需求:

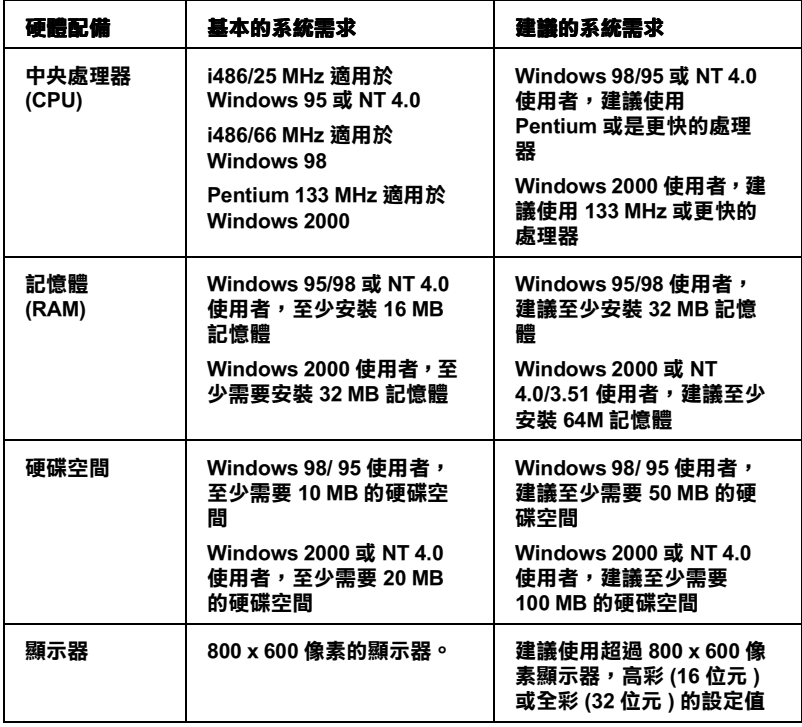

附註:

根據列印資料量的大小,您可能需要加裝比上表的需求規格中更 多的記憶體或是預留更多的硬碟空間。

# 針對 Macintosh 作業系統

如果印表機是來搭配 Macintosh 時,您便需要具備下列這些配備:

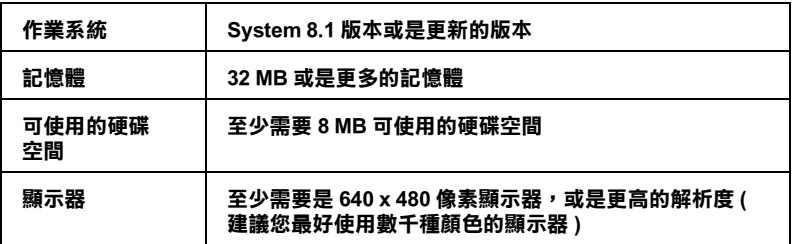

### <span id="page-14-0"></span> $\boldsymbol{3}$ 組裝印表機

在組裝印表機之前,您必須先確認已經移除印表機周圍以及內部 所有的保護裝置。關於如何拆除這些保護裝置,詳細操作方法, 請參考印表機 "拆裝指南"中的相關說明資料。

附註:

講保留所有的保護裝置,以備日後包裝渾送時的需要。

# <span id="page-14-1"></span>安裝下方 (列印面朝上)出紙槽

請依照下列操作步驟將下方(列印面朝上)出紙槽安裝到印表機 的左側上:

- 您可以在印表機的左側發現安裝出紙槽位置的凹槽。  $1<sub>1</sub>$
- 2. 將出紙槽右邊的卡榫嵌入該凹槽右側的孔洞內。

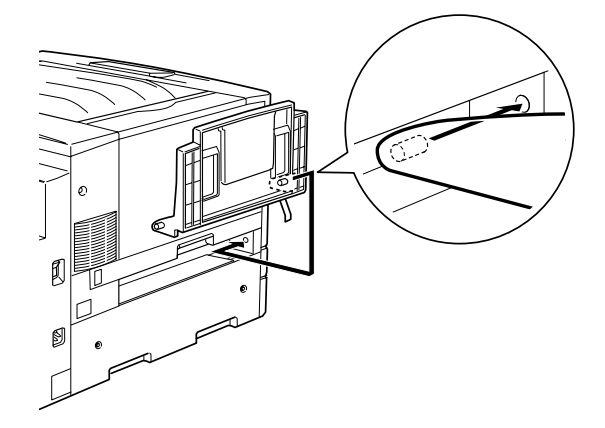

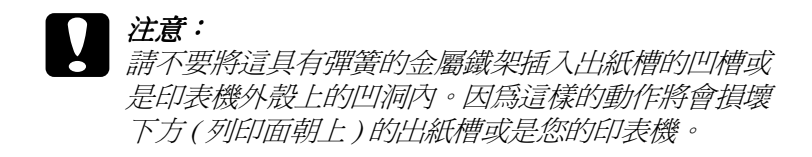

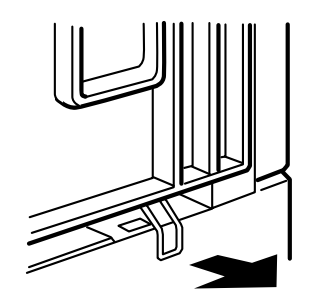

3. 同樣地,再將出紙槽左邊的卡榫嵌入該凹槽左側的孔洞內。

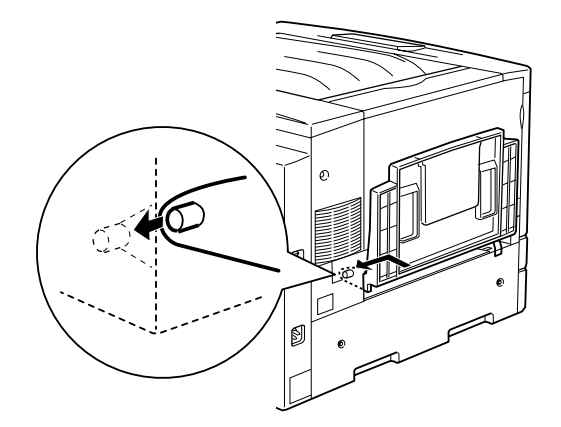

# <span id="page-16-0"></span>碳粉匣的安裝方法

在您安裝印表機的碳粉匣前,請先詳細閱讀下列這些注意事項:

- □ 不要將已經使用過空的碳粉匣再度裝入印表機內。
- □ 如果您的衣服或是皮膚不慎沾到印表機的碳粉時,請立即用 肥皂和清水清洗乾淨。
- □ 當您剛將碳粉匣從一個極低溫的環境移到高溫的地方時,請 等待約一個小時後才將碳粉匣裝入印表機內。這樣一來,便 可以澼孕因為急速凝結厭縮而導致的捐壞。

您必須安裝四個不同顏色的碳粉匣到印表機內,請依照下列操作 說明淮行碳粉匣的安裝工作:

1. 打開印表機的前方的蓋子。

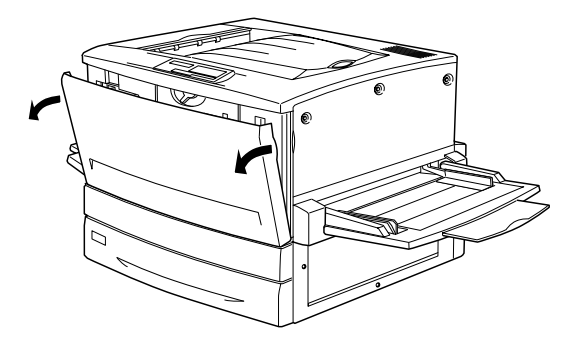

2. 請檢杳目前出現在碳粉匣安裝位置中塑膠指示板的顏色後, 並準備與該顏色相同的碳粉匣。

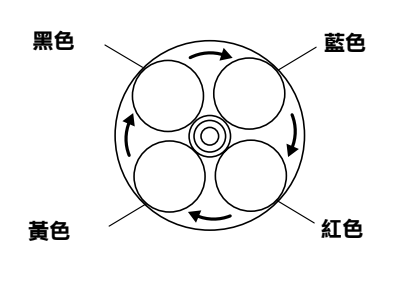

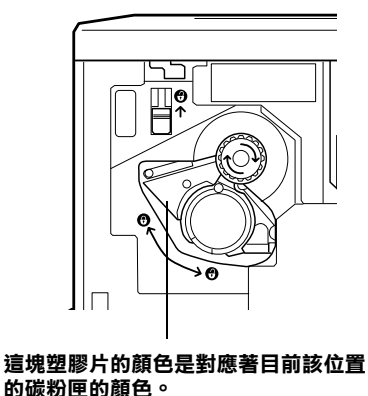

3. 請將碳粉匣自包裝待內取出後,以水平方式平穩地握住這個 新的碳粉匣,然後先左右來回輕輕地將碳粉匣搖晃數次,再 前後搖晃數次,讓碳粉匣內的碳粉能平均地分佈。

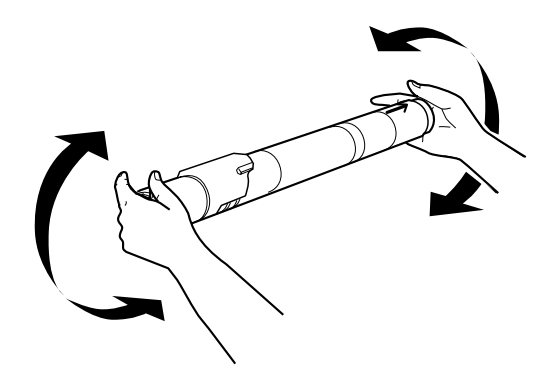

4. 如下圖所示範的方法握住碳粉匣,然後將碳粉匣輕輕地推入 導槽內,一直推到底部嵌入固定住為止。

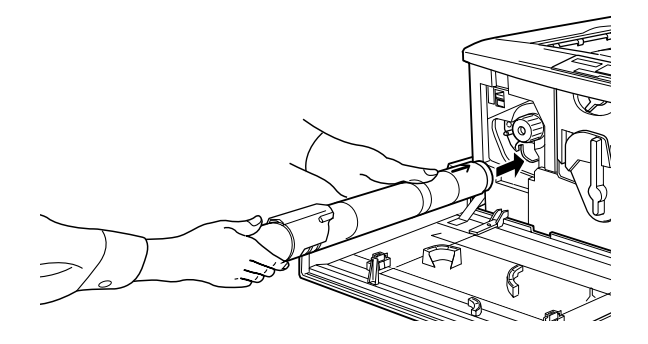

5. 請將碳粉匣旋鈕依順時針的方向旋轉90度,讓旋鈕上標示著 O 的位置停留在如下圖所示的位置上。當您正在轉動這個旋 **紐的同時,碳粉匣也會被推入導槽內就定位,並且全部安裝** 宗畢。

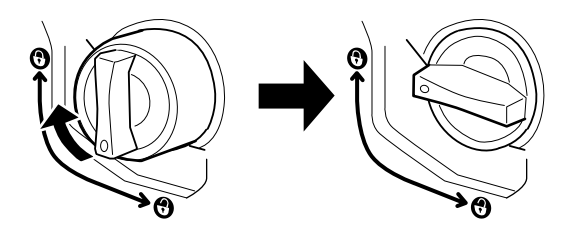

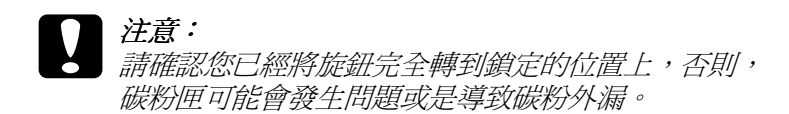

6. 將下圖所標示左上方的開關往上推到底,然後鬆手。

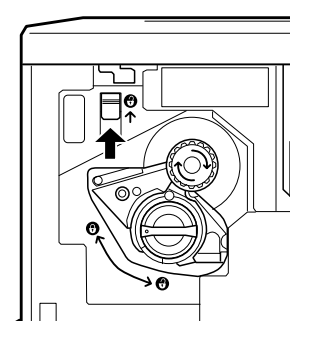

7. 將卡匣安裝位置上方的旋鈕以順時針的方向一直轉動直到無 法再轉動為止。在這個時候上方的開關也會自動地往下滑到 底部。此時,下一個碳粉匣的空槽出現在碳粉匣安裝位置。

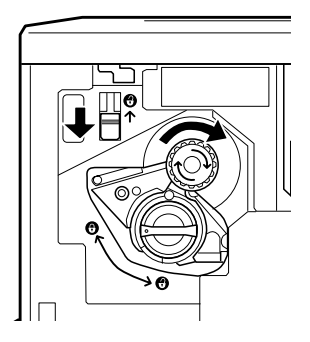

#### 附註:

如果您無法轉動該旋鈕,請先檢查這個開關是否確實已經被 **推到最頂端的位置。千萬不可用力強行轉動該旋鈕。** 

- 8. 請依照步驟2到步驟7的方法安裝其他的碳粉匣。(當您安裝 最後一個碳粉匣時,請略過步驟6和步驟7的動作。)
- 9. 完成碳粉匣的安裝動作後,請闔上印表機前方的蓋子。

# <span id="page-20-0"></span>感光滾筒單元的安裝方法

在您安裝印表機的感光滾筒單元之前,請先詳細閱讀下列這些注 音事項:

- □ 除非有需要否則不要將感光滾筒單元直接暴露在室內光源中 太久的時間。
- □ 請注意不要刮傷感光滾筒的表面。通常當您從印表機內將碳 粉匣取出後,請將它放置在一個乾淨、平坦的桌面上。除此 之外,請不要觸摸感光滾筒的表面,因為從您的皮膚中所滲 出的油脂會造成感光滾筒表面永久性的破壞。而且會影響印 表機的列印品質。
- □ 請注意必須將感光滾筒單元存放在兒童不容易拿到的地方。

請依照下列操作步驟將感光滾筒單元安裝到印表機內:

- $1.$ 請確認已經關閉印表機的電源。
- 2. 打開印表機前方的蓋子。

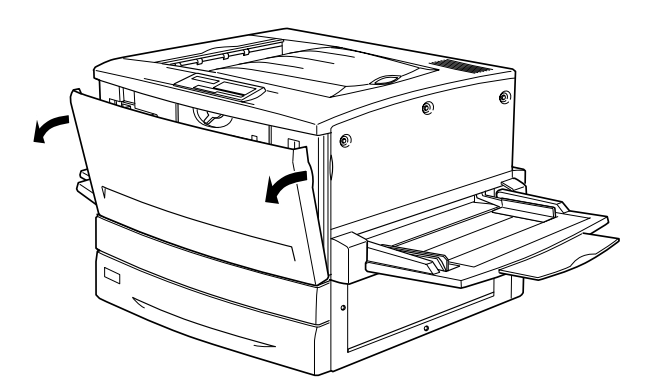

3. 請從包裝袋中取出感光滾筒單元,如下圖所示範的方法將感 光滾筒單元提高,然後撕開該單元上的保護紙膜。

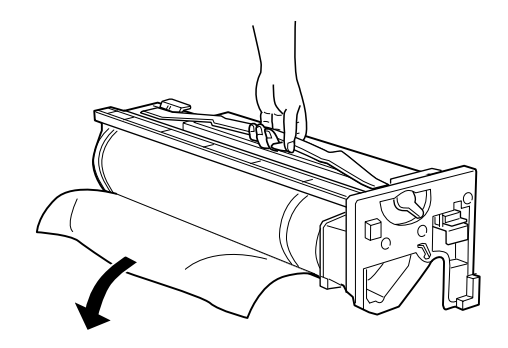

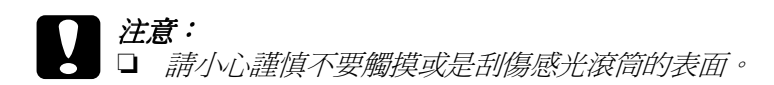

- □ 游免觸摸感光滾筒,因為從您的皮膚中所滲出的油 脂會對感光滾筒的表面造成永久性的傷害,進而影 響列印的品質。
- 4. 請握緊感光滾筒單元把手的地方,然後將它平穩地推入凹槽 內,並確認此單元的前端已確實嵌入導引的滑軌內。

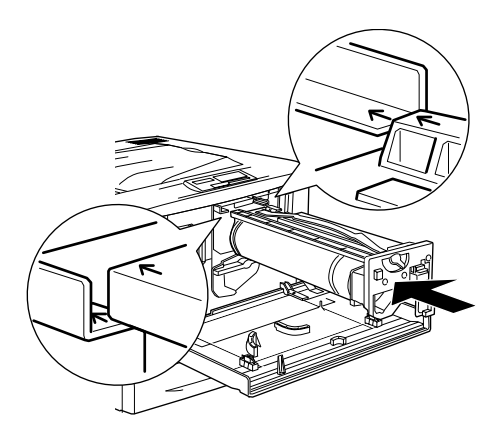

附註: 講確認此單元已經完全插入正確的導槽內。

5. 將感光滾筒單元上比較小的調整桿往左邊的方向轉動。

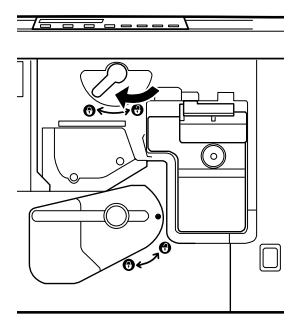

6. 接著將另外一個比較大的調整桿往順時針的方向旋轉90度保 持在垂直方向的位置。

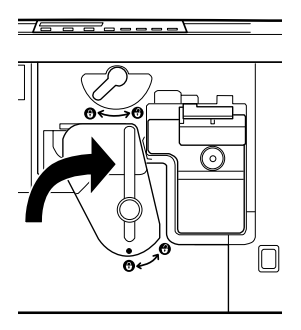

7. 闔上印表機前方的蓋子。

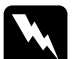

## 警告:

請不要將使用過的感光滾筒單元丟棄在火源中焚化,因爲 它可能會引發爆炸而導致受傷。所以請依照您當地廢棄物 的相關規定辦法來處置所更換的感光滾筒單元。

## <span id="page-23-0"></span> $\boldsymbol{\varDelta}$ 撰購品的安裝方式

如果您已經添購了印表機的選購品,請在開啓印表機的電源之前 將它安裝起來。

# <span id="page-23-1"></span>250 張 A3W 尺寸的下方進紙匣的安裝方法

這個可以裝載 250張 A3W 尺寸紙張的下方進紙匣選購品, 是針對 您需要使用尺寸為A3W大小的普通紙張或是 EPSON 彩色雷射印 表機專用紙張所設計。當您要使用這個下方進紙匣時,您必需要 先將原先標進配備的下方淮紙匣移開。

請依照下列的操作步驟安裝這個 250 張 A3W 尺寸的下方進紙匣:

1. 請將淮紙匣內的保護裝置取出。

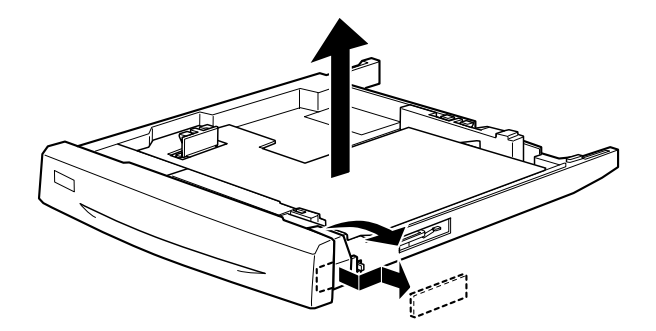

2. 將原先標準下方進紙匣向外抽出,然後再往上提高便可以使 紙匣脫離印表機。

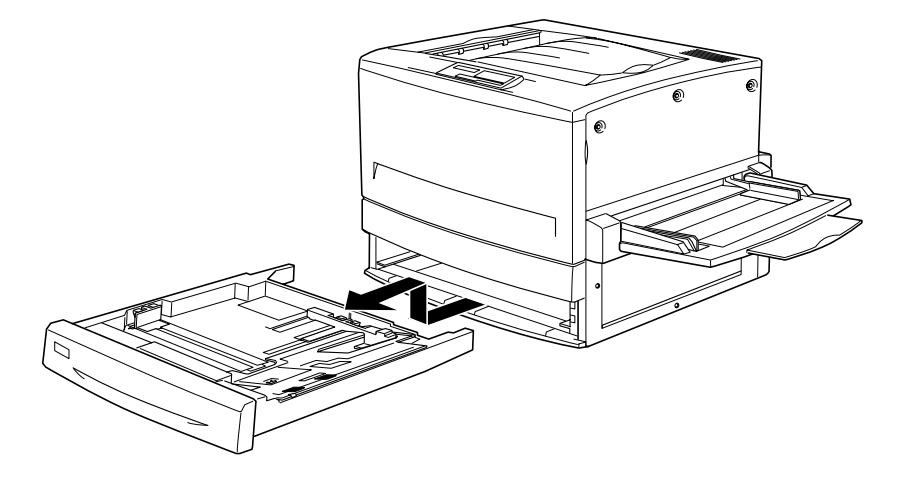

3. 將此 250張 A3W 尺寸下方進紙匣兩邊的腳架放入印表機的導 槽的滑軌上,然後緩緩地將紙匣往印表機內部推到底爲止。

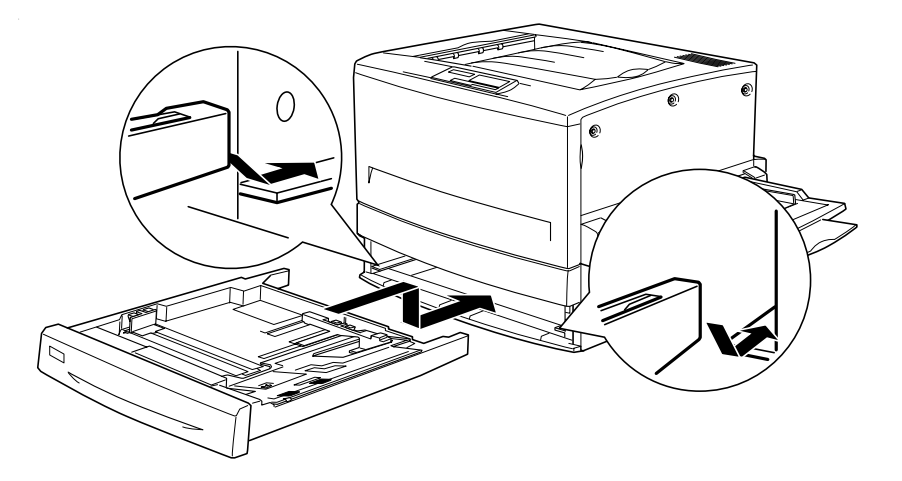

# <span id="page-25-0"></span>**500 張㆘方進紙匣的安裝方法**

這個選購 500 張下方淮紙匣配備有一個紙匣抽屜,可以讓您提高 印表機的淮紙量。而這個500張下方淮紙匣的安裝方法與下面將 要介紹的高容量下方淮紙器之安裝方法完全相同。關於高容量下 方淮紙器的詳細安裝步驟,您也可以直接參考以下的說明資料。

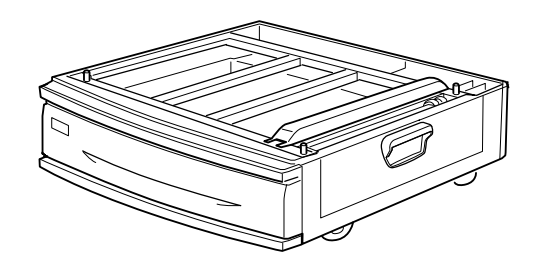

# <span id="page-25-1"></span>**高容量㆘方進紙器的安裝方法**

您可以藉由加裝選購下方進紙匣來提高印表機的進紙量。而針對 您目前所使用的印表機款式所提供的選購下方進紙匣總共有兩種 規格,一是容量500張的下方淮紙匣配有一個紙匣抽屜,另外則 是高容量下方淮紙器配有兩個紙匣抽屜。雖然如此,不過您一次 只能安裝使用其中一種的選購下方淮紙匣。

以下將簡述適用於這款印表機的選購紙匣規格:

□ 選購 500 張下方進紙匣配有一個紙匣抽屜,一次可以容納 500 張普涌紙。

□ 選購高容量下方淮紙器配有兩個紙匣抽屜,每一個紙匣抽屜 可以容納500張普涌紙。

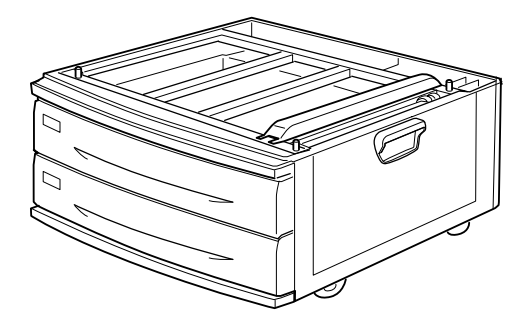

# <span id="page-26-0"></span>安裝紙匣前的注意事項

通常常您要安裝此選購品之前,請詳細閱讀以下的相關注意事項 並且確實講記簿守:

- □ 高容量下方進紙器重量大約是 21.2 公斤 (47 磅重);因此通常 您在安裝紙匣時至少需要找兩個以上的人力協助。
- □ 500 張下方進紙匣的重量大約是 14 公斤 (31 磅重);因此通常 您在安裝紙匣時至少需要找兩個人力的協助
- □ 當您安裝了其中一個紙匣到印表機後,請務必將該紙匣下方 的滑輪固定住。

□ 由於印表機在還沒有安裝任何耗材或是選購品之前就已經重 達約71.2公斤(157磅重);因此,您不應該單憑自己一個人的 力量便想將印表機抬高,您至少需要找四個人協助來抬起印 表機,握住印表機如下圖所示的正確施力點部位,然後小心 地將印表機抬起來。

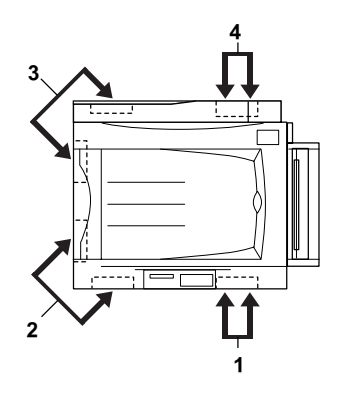

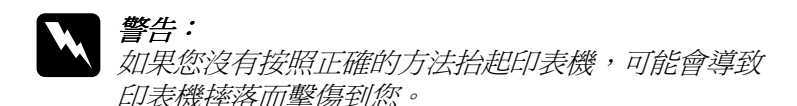

## <span id="page-27-0"></span>潠購紙匣的安裝方法

安裝選購淮紙匣之前,請務必將紙匣內的保護裝置全部取出。至 於有哪些保護裝置,請直接參考附在選購淮紙匣內的相關說明文 件。

請依照下列操作步驟,將選購高容量下方淮紙器或是 500 張下方 淮紙匣安裝到印表機上:

1. 請確定印表機的電源已經關閉,然後將印表機的電源線從電 源插座上拔除。

2. 將下方淮紙匣底部的滑輪固定住。

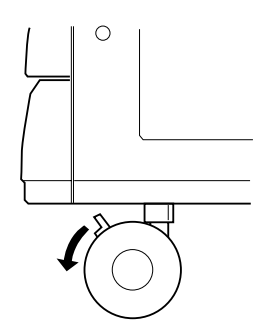

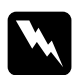

## 警告:

當您正要將下方進紙匣安裝到印表機之前,請務必將 紙匣下的滑輪固定住。否則,可能會導致紙匣失控移 動而導致意外發生。

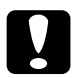

## 注意:

當您在進行下方進紙匣的安裝過程時,必須將印表機 左側的下方(列印面朝上)出紙槽先拆下,並且將印表 機右側的萬用進紙槽的支撐板豎直收起來,否則您可 能會損壞這些紙槽。

3. 請合力將印表機抬高。

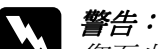

機如下圖所示的正確施力點部位,然後小心地將印表 機抬起來。

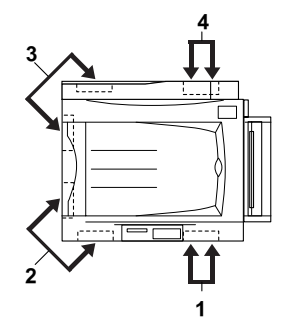

4. 將印表機的每一個角落都對準下方紙匣的四個角落,然後緩 緩地將印表機垂直地放置在紙匣的上方,您必須注意讓紙匣 上方三個卡榫能夠毫無偏差地嵌入印表機底部三個對應的凹 洞内。

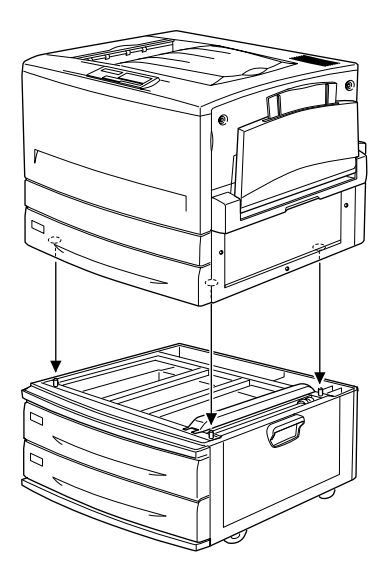

5. 請將淮紙匣上層的紙匣抽屜往外抽出,然後往上抬高紙匣的 抽屜便會脫離印表機。

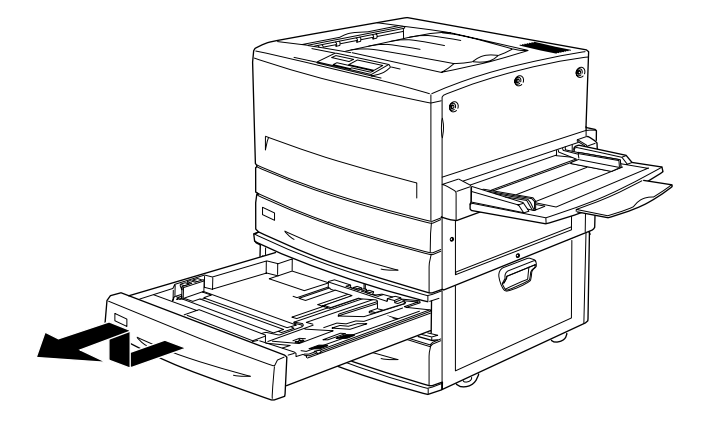

6. 此時您可以在進紙匣槽內部的頂端發現兩個螺絲,請利用進 紙匣所提供的金屬鐵片將這兩個螺絲鎖入印表機內,鎖緊後 如此便可以將印表機和進紙匣連結在一起。

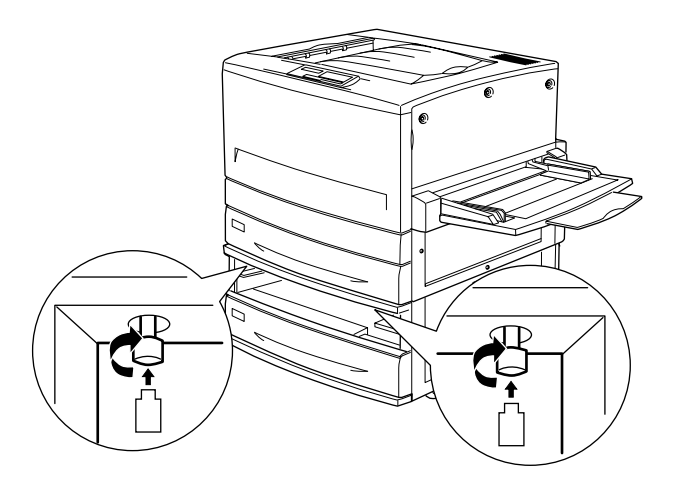

7. 重新安裝紙匣的抽屜回下方進紙匣內。

8. 將印表機背面連接埠的遮蓋往下推便可以鬆開卡榫移開遮 蓋,然後扳開右邊蓋子的底部。

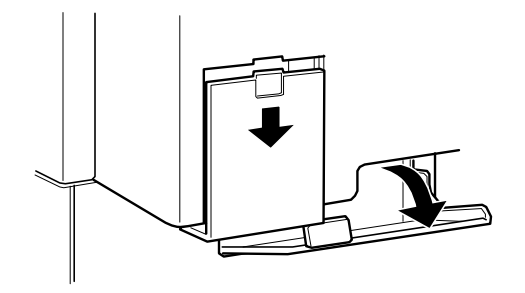

9. 您可以發現有兩條有連接器的電纜線。您可以分辨這兩個連 接器的尺寸是不相同。請根據連接器的大小不同分別將兩條 雷纜線連接在正確的連接埠上。當您將這些雷纜線整理壓入 左邊時,請闔上右方的著子。

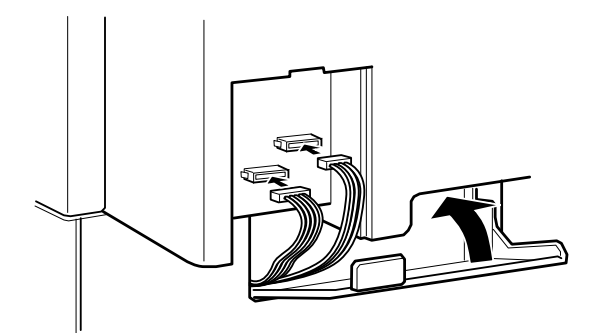

10. 重新裝回左邊連接埠的遮蓋。

11. 將印表機的電源線插入電源插座上。

12. 開啓印表機的電源。

如果您想要確認 500 張下方進紙匣是否安裝正確,您可以列印一 張狀態表,若您發現在狀態表中並沒有列出這個選購的進紙匣。 此時,請先確認500張下方進紙匣和印表機之間的電子連接器已 經緊緊牢固地連接在一起。

# <span id="page-32-0"></span>雙面列印單元的安裝方法

一旦您的印表機加裝了選購雙面列印單元後,便可以自動地在每 張紙的正反面都印上資料。

這個雙面列印單元總共包含了三個部分,分別為出紙導引器、轉 換器和雙面列印單元。在下圖中已經分別標示出雙面列印單元的 這三個部位(除了印表機之外)。

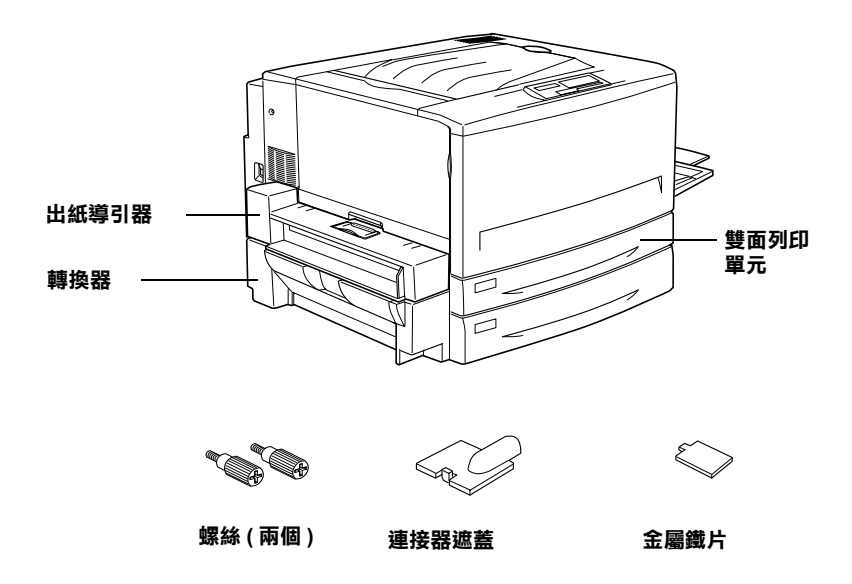

請依照下列操作步驟將雙面列印單元安裝到印表機上:

1. 請確定印表機的電源已經關閉,然後將印表機的電源線從電 源插座上拔除。

2. 將下方(列印面朝上)的出紙槽從印表機上先拆下來。

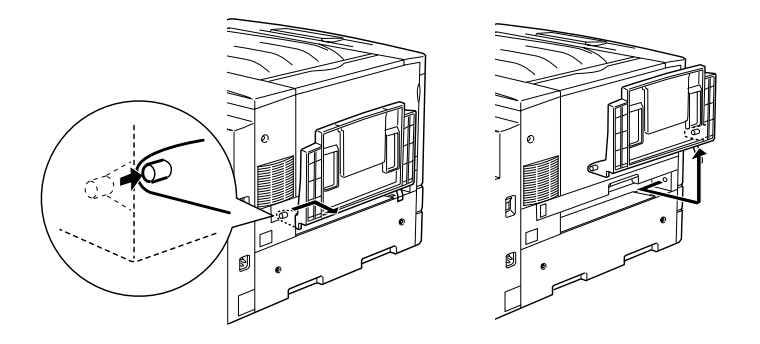

3. 將標準下方進紙匣的紙匣抽屜往外抽出,然後將用來鎖緊固 定雙面列印單元插槽遮蓋和印表機的螺絲旋開後取下螺絲。

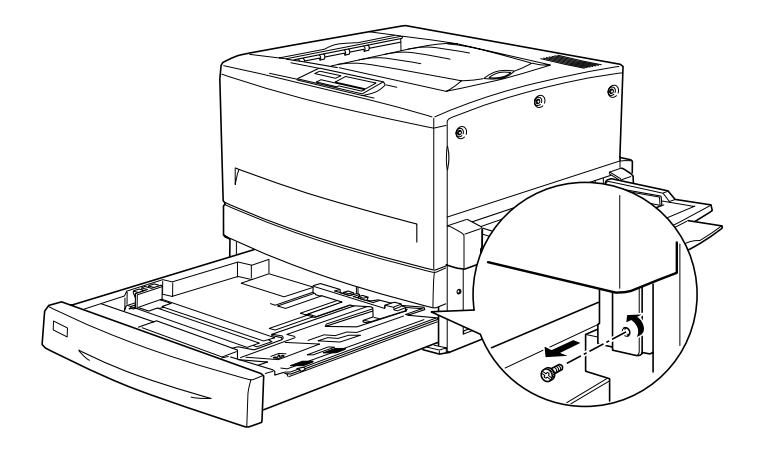

附註: 請妥善地收藏這螺絲,一旦將來您如果想要拆除所加裝的雙 面列印單元將會需要用到這螺絲。

4. 拆除雙面列印單元插槽的遮蓋,然後將標準下方進紙匣的紙 匣抽屜重新裝回印表機內。

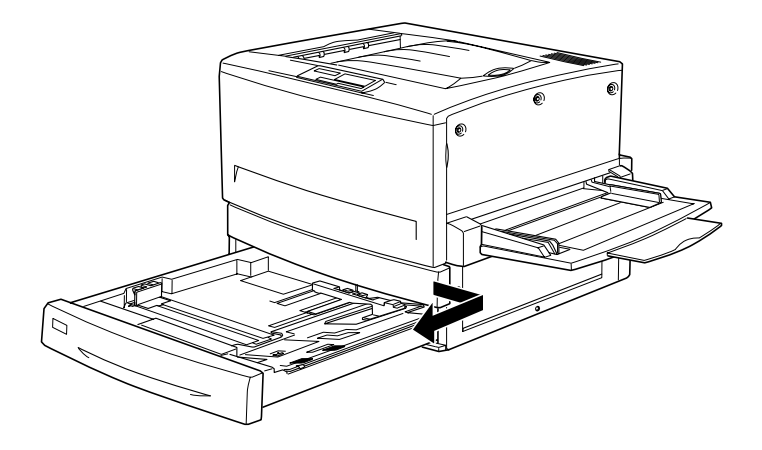

## 附計: 請妥善地收藏這片遮蓋,一旦將來您如果想要拆除所加裝的 雙面列印單元將會需要用到這遮蓋。

- 5. 將雙面列印單元包裝箱內所有的配件取出來。
- 6. 將裝置的主體推入標準下方進紙匣上方的凹槽內,一直推到 頂住底部無法前進爲止。

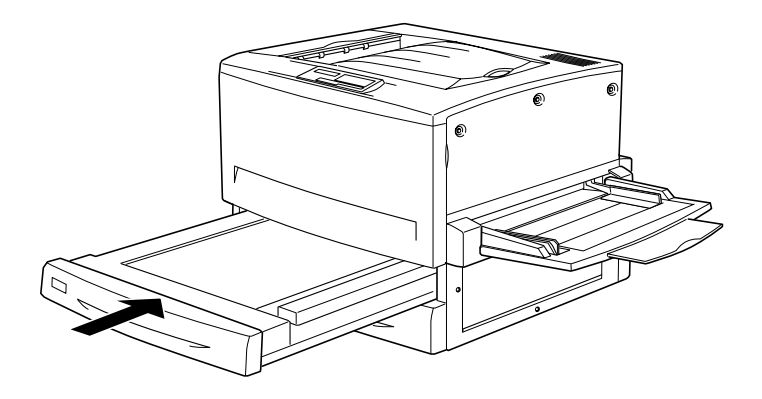

7. 如下圖所示的位置,在印表機左側有三個小塑膠遮蓋,請利 用金屬鐵片當作輔助工具將它們拆卸下來。然後,也將螺絲 也旋轉下來。

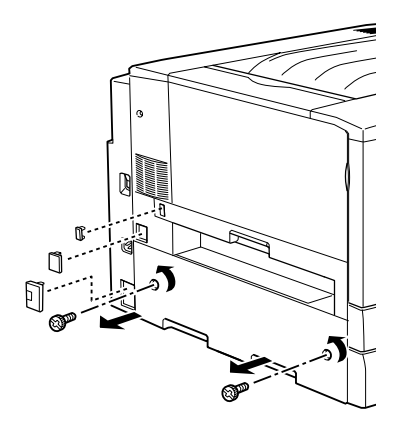

8. 移開這片遮蓋。

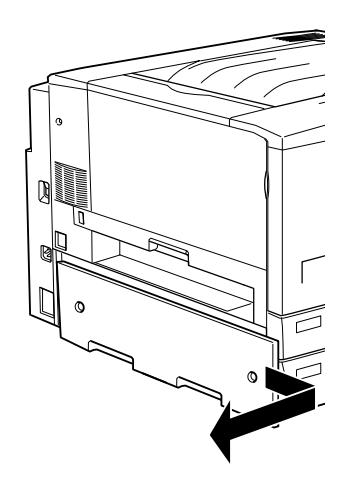

### 附註:

請妥善地收藏這些塑膠遮蓋和螺絲,一旦將來您如果想要拆 除所加裝的雙面列印單元將會需要用到這遮蓋和螺絲。
9. 請利用句裝內的螺絲將轉換器鎖緊固定住,然後將電纜線連 接到印表機的連接埠上。最後將這轉換器安裝到在步驟7拆 除大塑膠片的位置上。

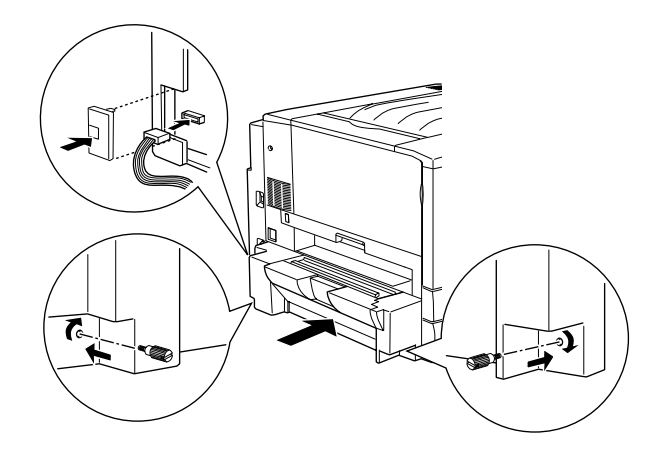

10. 如下圖所示的方法將出紙導引器安裝到印表機上,然後將電 纜線連接到印表機的連接埠上。最後整理連接線蓋上包裝內 所附的連結器遮蓋。

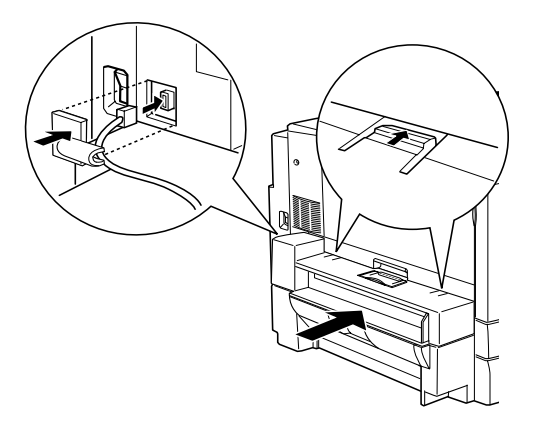

11. 將下方(列印面朝上)的出紙槽裝回雙面列印單元的出紙導引 器上。

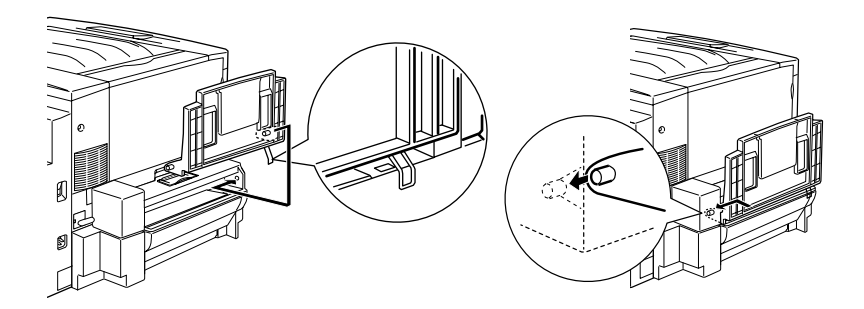

- 12. 將印表機的雷源線插入雷源插座上。
- 13. 開啓印表機的電源。

如果您想要確認雙面列印單元是否安裝正確,可以列印一張狀態 表,若您發現在狀態表中並沒有列出這個選購雙面列印單元。此 時,請先確認雙面列印單元和印表機之間的電子連接器已經緊緊 牢固地連接在一起。關於如何列印出一份印表機的狀態表的詳細 操作方法請參考第50百 "狀態表的列印方法" 童節中相關說明 資料。

## 硬碟裝置的安裝方法

一日您加裝了這個選購性的硬碟裝置到印表機後,便可以诱渦網 路擴充印表機的資料接收緩衝區,並且提供更多的記憶體讓您列 印影像更多的圖形、高速多頁資料和、多頁輸出的分頁功能。

請依照下列操作步驟安裝選購硬碟裝置:

## 注意:

當您在安裝硬碟裝置之前,請先觸摸已經接地的金屬片放 掉您身上的靜雷。 **否則,您可能會**損壞某些對靜雷特別敏 感的雷子零件。

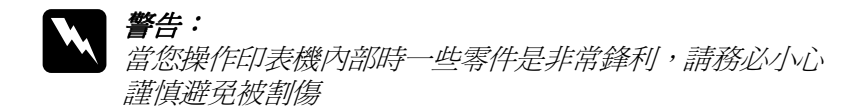

- 1. 請確定印表機的電源已經關閉,如果此時印表機的電源線已 經插入電源插座內,請將該電源線也一併拔下來。
- 2. 請打開印表機前方的蓋子,並且將紙張支撐板往外拉出約10 公分的距離(4英吋)。

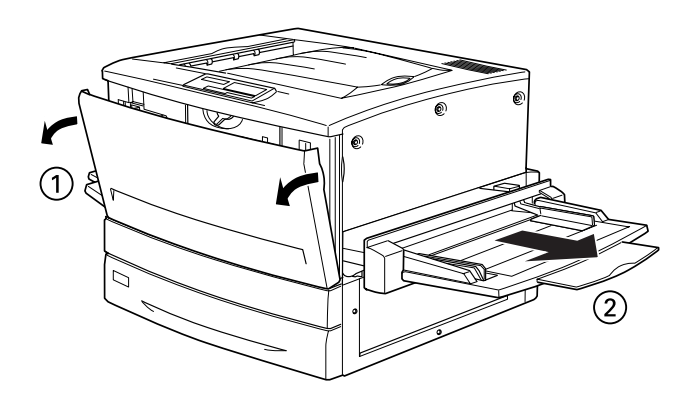

3. 將印表機右邊的側板的三個螺絲旋開取出來。

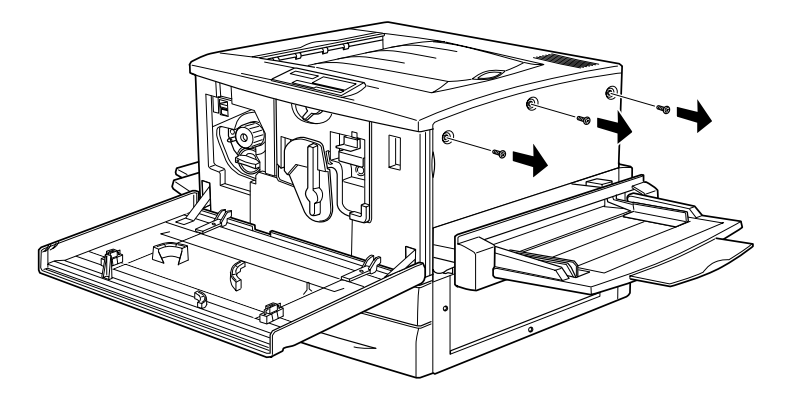

4. 請如下圖所示的方法,將這右邊側板稍微往後方滑動,然後 往前扳開這塊側板。

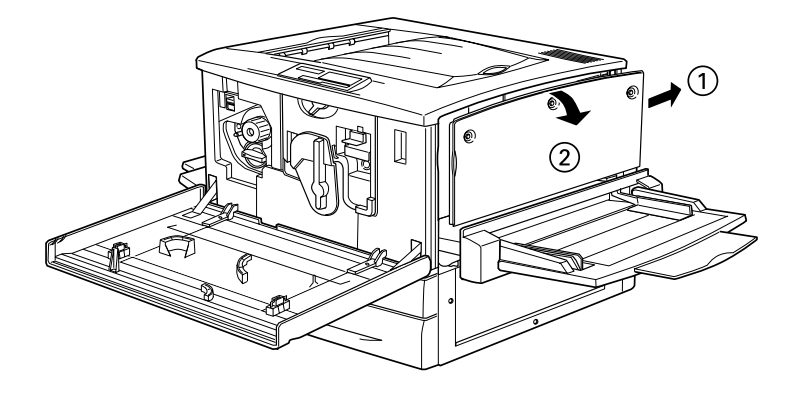

5. 請確認主機板上預留安裝硬碟裝置的插槽中一塊遮板的位 置。

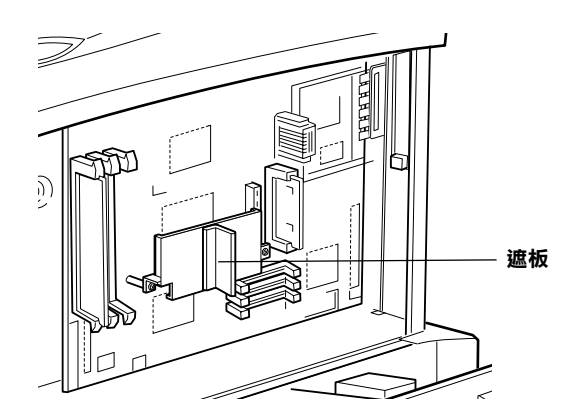

請旋開取出這兩個螺絲,便可以移開這塊遮板。 6.

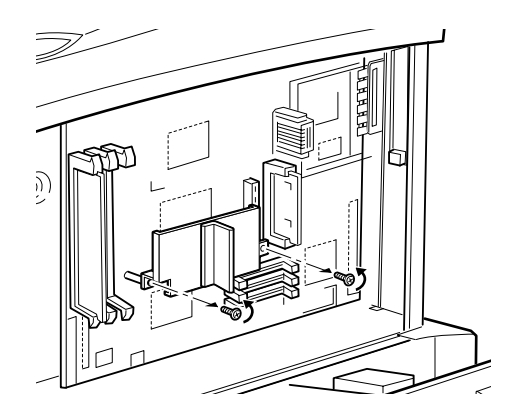

7. 將硬碟往內插入主機板上的插槽中,直到插槽和硬碟上的連 接器已經緊密地銜接。然後如下圖所示的方法將步驟6所卸 下來的這塊遮板直接覆蓋在硬碟上方,接著再將原先的螺絲 銷緊固定。

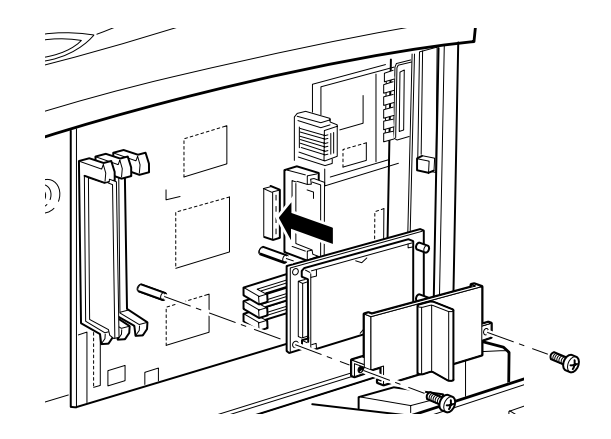

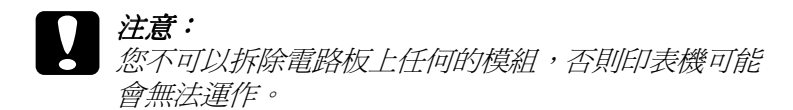

8. 接著是右邊側蓋的安裝,先將側蓋的底部對齊印表機右邊, 然後將側蓋的頂部往印表機方向扳直,最後往印表機前面的 方向滑動側蓋嵌入軌道中。

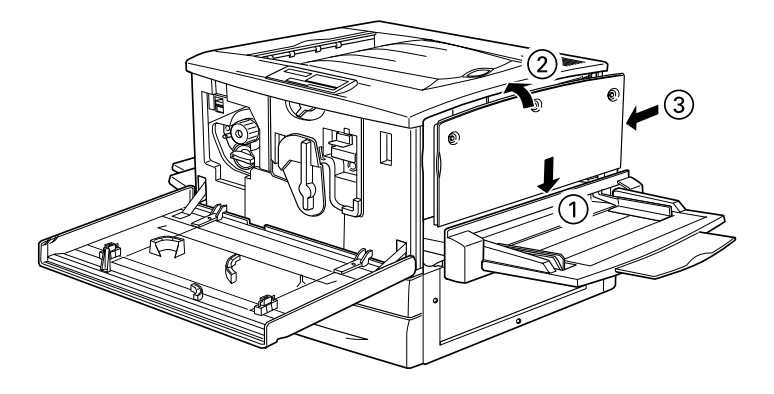

9. 請用螺絲將右邊側蓋鎖緊固定,闔上印表機前方的蓋子,然 後將紙張支撐板往印表機的方向推回原來的位置上。

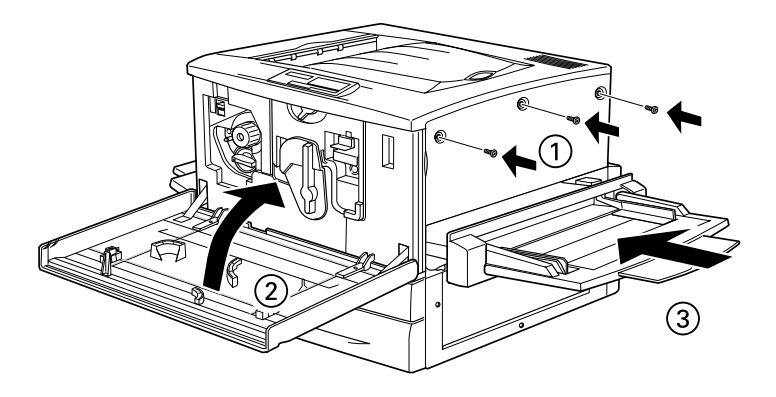

- 10. 將印表機的電源線插入電源插座上。
- 11. 開啓印表機的電源。

如果您想要確認硬碟裝置是否安裝正確,可以列印一張狀態表, 如果您發現在狀態表中並沒有列出這個選購硬碟裝置。此時,請 先確認硬碟裝置和印表機雷路板插槽之間的雷子連接器已經堅堅 牢固地連接在一起。關於如何列印出一份印表機的狀態表的詳細 操作方法請參考第50頁 "狀態表的列印方法"章節中相關說明 資料。

## 記憶體模組的安裝方法

一日增加了印表機的記憶體,可以讓您列印出比較複雜或是圖形 很集中的資料文件。您可以安裝選購 DIMMs (Dual In-line Memory Modules), 最多可以加裝到 768 MB 的記憶體。

這台印表機內總共有三個 DIMM 的插槽,但是其中一個插槽在印 表機出廠時就已經安裝了一條 64 MB DIMM 的記憶體。如果您想 要將印表機的記憶體擴充到最大的 768 MB,您就必須購買三條 256 MB DIMMs 的記憶體,並且還必須將原先印表機內的 64 MB DIMM 的記憶體拿下來。

您可以跟不同的經銷商購買 DIMM 記憶體,只要確定您所購買的 DIMM 是符合下列的規格即可適用在這台印表機上:

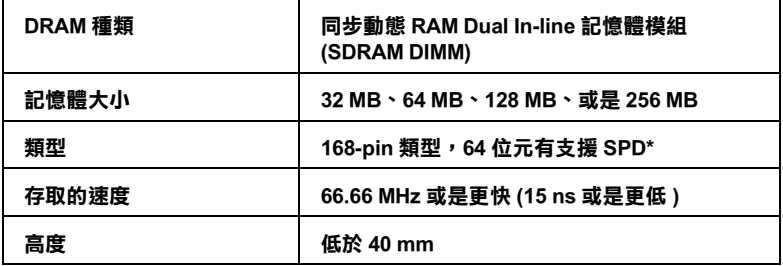

SPD 是 Serial Presence Detect ( 串列存在偵測 ) 的縮寫, 在記憶體模組上有一塊晶 片上記載著記憶體大小、存取速度、和其他規格的相關資料,像是製造廠商的名 稱。這些資料可以經由主機板的電子訊號讀取這些相關的資料。

請依照下列操作步驟加裝選購記憶體模組:

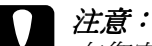

在您安裝記憶體模組之前,請確定將它接觸一個有接地的 金屬片以便所有的可能帶有靜雷的元件都全部放雷。否 則,您可能會損壞對靜電非常敏感的電子元件。

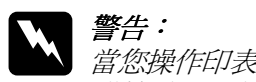

當您操作印表機內部時一些零件是非常鋒利,請務必小心 謹值澼朶被割傷。

- 1. 請確定印表機的電源已經關閉,如果此時印表機的電源線已 經插入電源插座內請將該電源線也一併拔下來。
- 2. 請打開印表機前方的蓋子並且將萬用進紙槽往外拉出約10公 分的距離(4英时)。

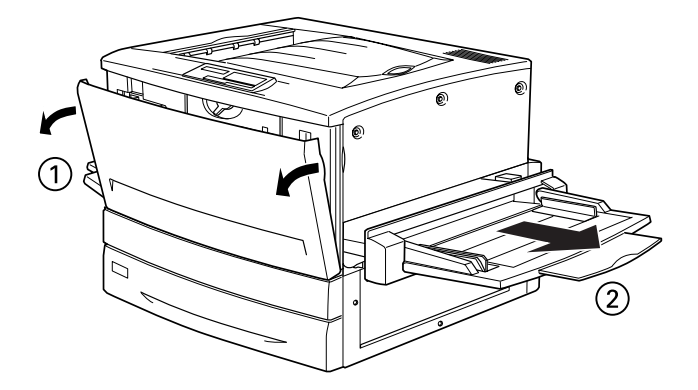

3. 將印表機右邊的側板的三個螺絲旋開取出來。

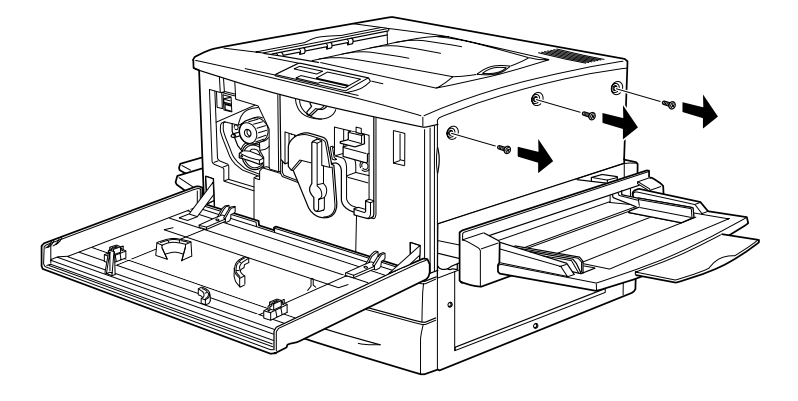

4. 請如下圖所示的方法,將這右邊側板稍微往後方滑動,然後 往前扳開這塊側板。

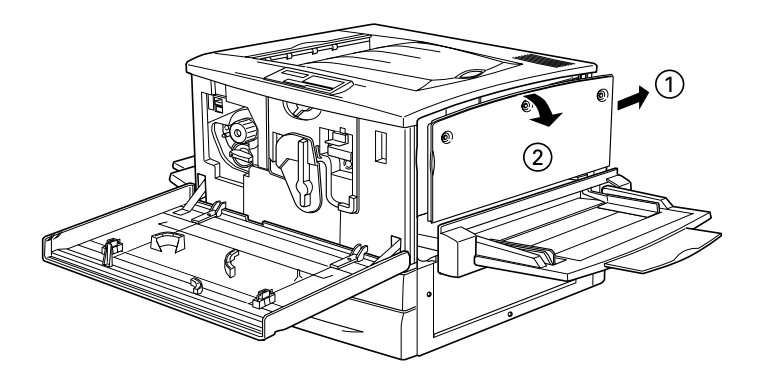

5. 請確認 DIMM 的插槽位置。

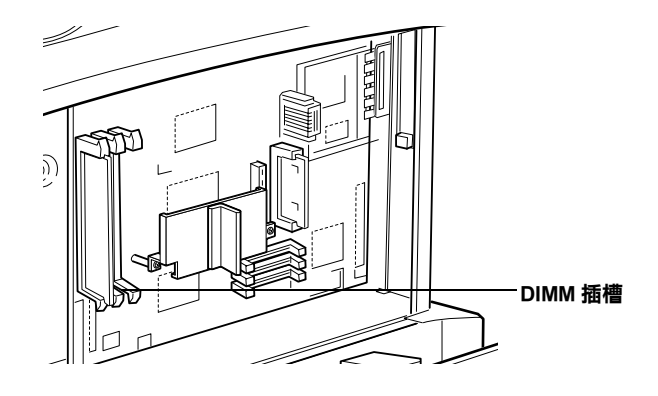

6. 握住記憶體模組如下圖所示的方向從 DIMM 插槽的上方對準 記憶體插槽的位置後插入插槽內。請注意不要用力過猛。如 果您的安裝方式正確無誤插槽兩邊的護夾便可以將記憶體夾 堅固定住。

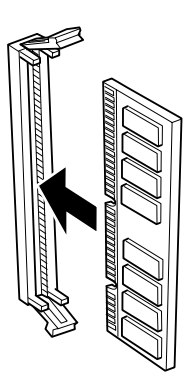

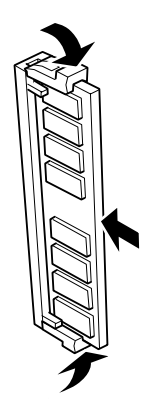

- **注意:**<br>□ *請不要強行用力將 DIMM 記憶體壓入插槽內。* 
	- □ 請確定在插入的 DIMM 的記憶體是面向正確的方 向。
	- □ 您不可以拆除雷路板上任何的模組,否則印表機可 能會無法運作。

7. 接著是右邊側蓋的安裝,先將側蓋的底部對齊印表機右邊, 然後將側蓋的頂部往印表機方向扳直,最後往印表機前面的 方向滑動側蓄嵌入軌道中。

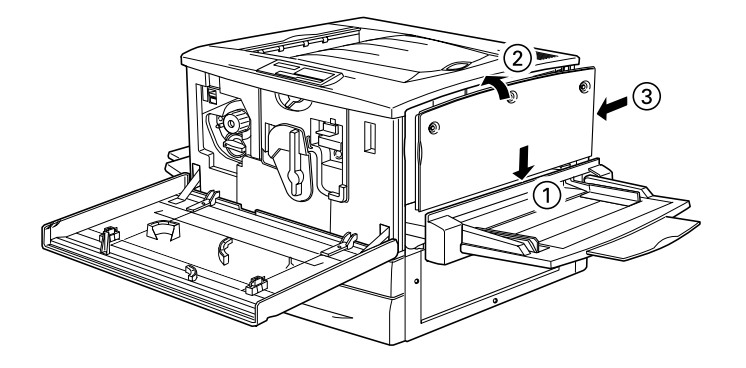

8. 請用螺絲將右邊側蓋鎖緊固定,闔上印表機前方的蓋子,然 後將紙張支撐板往印表機的方向推回原來的位置上。

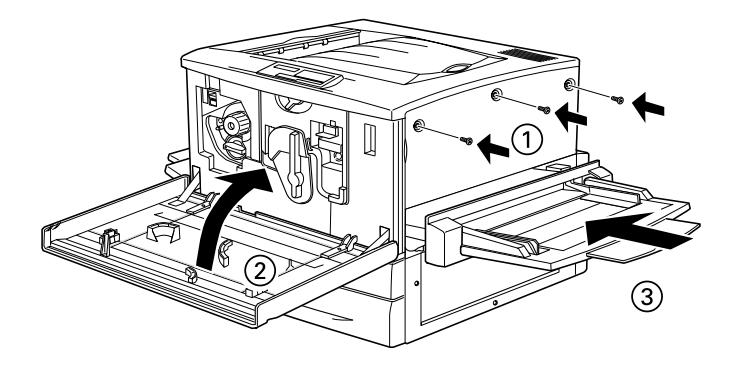

- 9. 將印表機的電源線插入電源插座上。
- 10. 開啓印表機的電源。

若您想要確認記憶體模組是否安裝正確,可以列印一張狀態表, 如果您發現在狀態表中所列出的印表機記憶體並沒有包括所加裝 的記憶體大小。此時,請先確認記憶體是否已經緊緊牢固地插入 DIMM 的插槽。關於如何列印出一份印表機的狀態表的詳細操作 方法,請參考第50頁、狀態表的列印方法"章節中說明資料。

# ROM 模組的安裝方式

這個選購 ROM 模組可以擴充您印表機的性能,所能擴充的功能 會依據您所購買的地區不同而不相同。

請依照下列操作步驟安裝選購 ROM 模組:

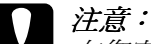

在您安裝 ROM 模組之前,請確定將它接觸一個有接地的金 屬片以便所有的可能帶有靜電的元件都全部放電。否則, 您可能會損壞對靜電非常敏感的電子元件。

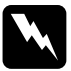

#### 警告:

當您操作印表機內部時一些零件是非常鋒利,請務必小心 謹慎避免被割傷。

- 1. 請確定印表機的電源已經關閉,如果此時印表機的電源線已 經插入電源插座內請將該電源線也一併拔下來。
- 2. 請打開印表機前方的蓋子,並且將紙張支撐板往外拉出約 10 公分的距離(4英吋)。

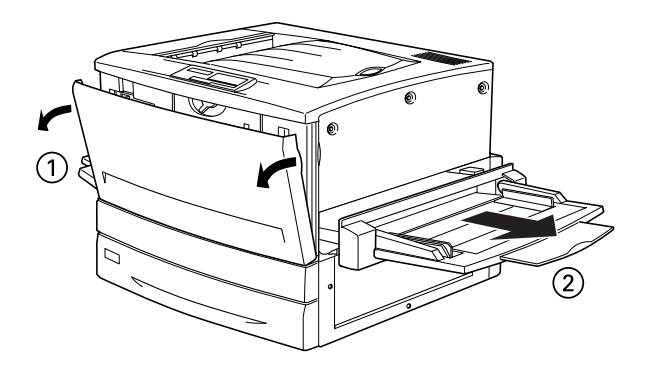

3. 將印表機右邊的側板的三個螺絲旋開取出來。

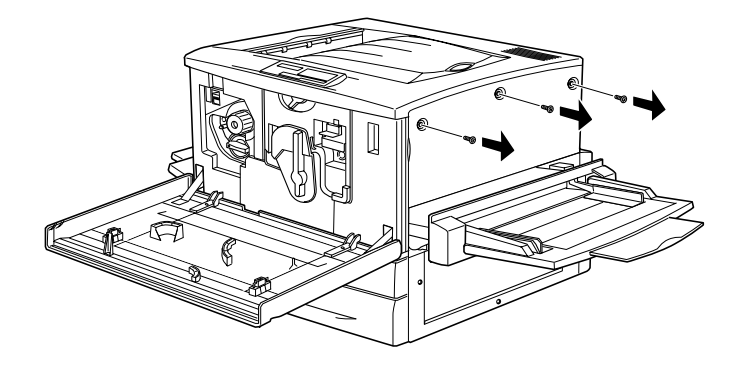

4. 請如下圖所示的方法,將這右邊側板稍微往後方滑動,然後 往前扳開這塊側板。

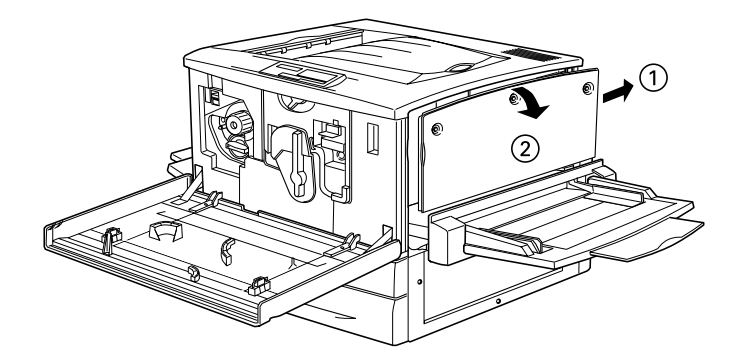

5. 請確認 ROM 的插槽位置。

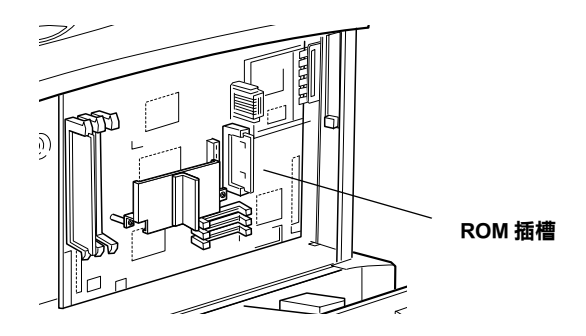

6. 握住這記憶體模組如下圖所示的方向從 A 或是 B 插槽的上方 對準插槽的位置後插入。如果您的模組安裝正確,則在插槽 上方的 X 形壓片將會彈出來。

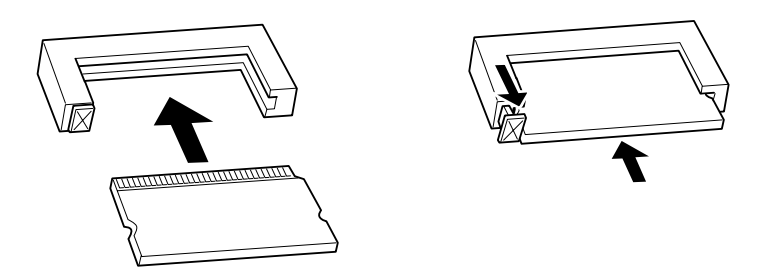

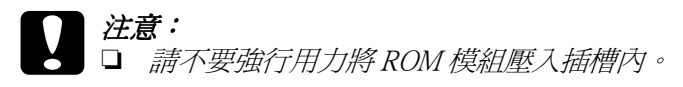

- □ 請確定在插入的 ROM 模組是面向正確的方向。
- □ 您不可以拆除雷路板上任何的模組,否則印表機可 能會無法運作。

7. 接著是右邊側蓋的安裝,先將側蓋的底部對齊印表機右邊, 然後將側蓋的頂部往印表機方向扳直,最後往印表機前面的 方向滑動側蓋嵌入軌道中。

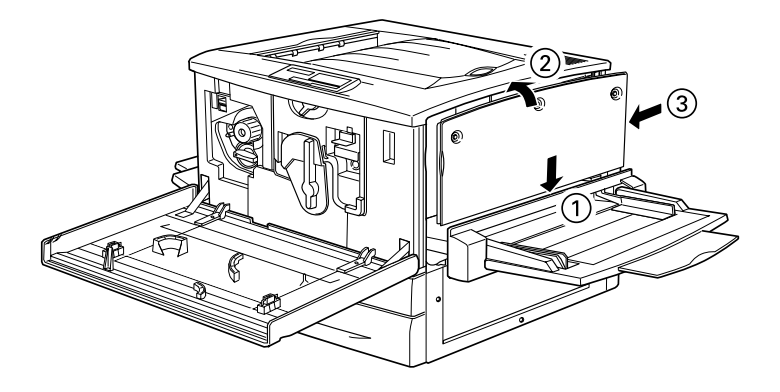

8. 請用螺絲將右邊側蓋鎖緊固定,闔上印表機前方的蓋子,然 後將紙張支撐板往印表機的方向推回原來的位置上。

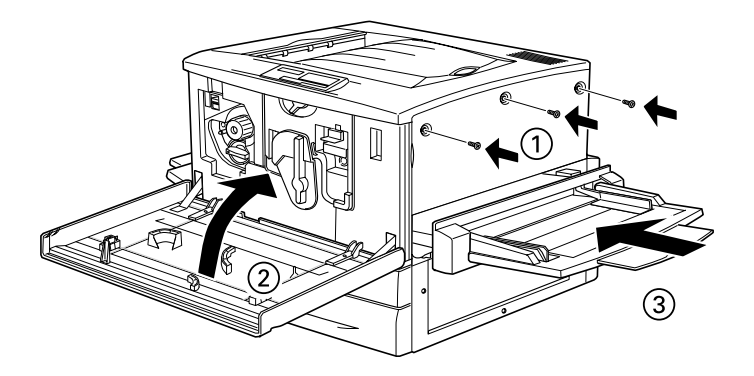

- 9. 將印表機的電源線插入電源插座上。
- 10. 開啓印表機的電源。

若您想要確認 ROM 模組是否安裝正確,可以列印一張狀態表, 如果您發現在狀態表中所列出的所加裝的 ROM 模組。此時,請 先確認 ROM 模組是否已經堅堅牢固地插入 ROM 的插槽。關於如 何列印出一份印表機的狀態表的詳細操作方法,請參考第50頁 "狀態表的列印方法"章節中相關說明資料。

## 界面卡的安裝方法

這台印表機上有一個 Type B 的界面卡插槽,提供您加裝各種不同 選購界面卡,讓印表機和雷腦主機有更多額外的連接應用。

### 附註:

Mac OS 8.5.1 或是更新版本的作業系統才能支援 Type B IEEE 1394 Interface Card (產品編號:C82372\*)。這塊界面卡可以連接在 Macintosh 主機的 Fire Wire 傳輸埠。

請依照下列操作步驟安裝選購界面卡:

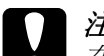

### | 注意:

在您安裝界面卡之前,請確定將它接觸一個有接地的金屬 片以便所有的可能帶有靜電的元件都全部放電。否則,您 可能會相壞對靜雷非常敏感的雷子元件。

- 1. 請確定印表機的電源已經關閉,如果此時印表機的電源線已 經插入雷源插座內請將雷源線也一併拔下來。
- 2. 請確認您已經根據實際的需求調整了界面卡上的切換開關或 是 iumper。詳細的操作步驟,請參考該界面卡上相關的解說 資料。

3. 旋開原先用來固定印表機最左邊界面卡插槽遮板上的螺絲, 便可以將這塊遮板卸下來。

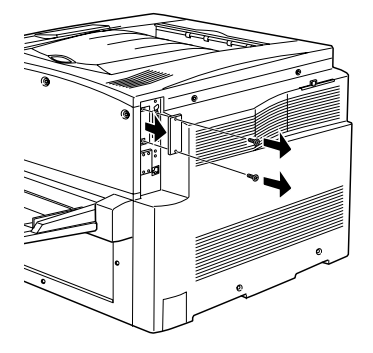

#### 附註:

請將這塊遮板存放在安全的地方,因為日後您可能會要拆除 原先所加裝的界面卡時,便需要將這遮板重新裝回去。

4. 如圖所示的方法將界面卡導入插槽兩側的滑軌內,然後輕輕 地將界面卡沿著滑軌往印表機內部推入直到界面卡的接頭嵌 入印表機內部的插槽固定住為止。

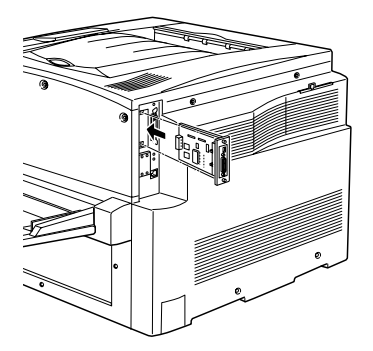

5. 將界面卡兩旁的螺絲旋緊固定住這界面卡。

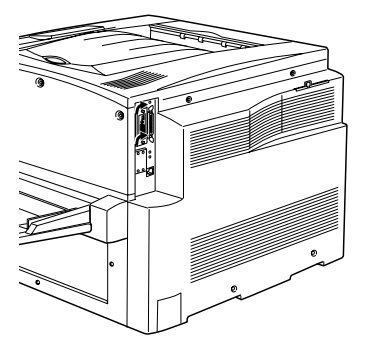

6. 重新將印表機的電源線插入電源插座。

7. 開啓印表機的電源。

如果您想要確認界面卡是否安裝正確,可以列印一張狀態表,如 果您發現在狀態表中所列出的所加裝的界面卡。此時,請先確認 界面卡是否已經緊緊牢固地嵌入印表機擴充卡的插槽內。關於如 何列印出一份印表機的狀態表的詳細操作方法,請參考第50頁 "狀態表的列印方法"章節中相關說明資料。

#### 5 印表機的連接和測試方法

這個章節中將提供您如何利用雷腦主機測試印表機是否安裝正確 無誤的相關需要的說明,您也將會發現如何將印表機連接在電腦 主機上的相關說明資料。

## 印表機雷源的連接方法

請依照下列操作步驟將印表機的雷源連接到雷源插座:

1. 检查印表機左側的標籤上所註明的電壓值,確認您目前所要 使用的電源插座與印表機的電壓需求規格是完全相符。除此 之外,您所使用的雷源線正確且滴用於雷源供應器。

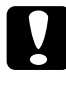

注意:

印表機的電壓是不可能改變,因此當您發現印表機的 **雷壓和雷源插座的規格不相同,請不要將電源線插入** 該雷源插座,先聯絡當地的經銷商尋求協助。

2. 請確認已經關閉印表機的電源,當印表機的電源開關是扳向 標示 O 的那一邊,就表示印表機的電源是關閉的狀態。

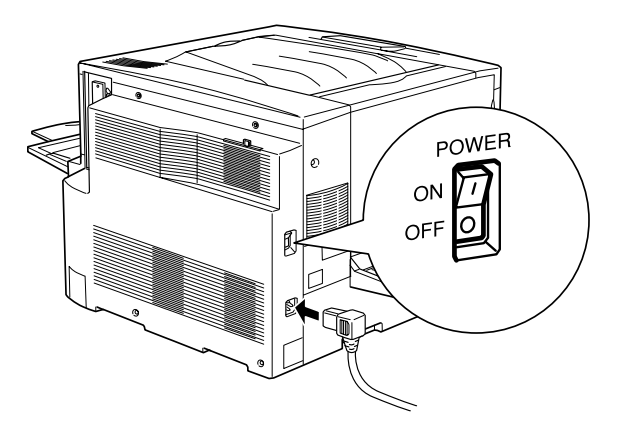

- 3. 將電源線的一端插入印表機左側的電源孔座。
- 4. 然後再將另外一端插入牆壁上有連接地線的雷源插座內。

# 印表櫟的測試方法

當您想要測試印表機是否已經正確地安裝起來,可以利用印表機 狀態表的列印功能來確認。這份狀態表中包含有印表機目前相關 列印設定値和所有加裝的選購品等相關資料。請依照下列操作步 驟列印一份狀態表,不過在這之請您必須先要在印表機的萬用淮 紙槽內裝入一些紙張。

### 谁纸方法

關於印表機萬用淮紙槽的淮紙方法,請依昭下列操作步驟:

- 1. 將整疊的 A4 或是 Letter 紙張全部拍開後,再在平坦的桌面上 將紙張邊緣順齊。
- 2. 請確認將這整疊的紙張較短的那一邊先放入萬用淮紙槽內, 請注意列印面必須是朝上。然後,調整紙張邊緣定位器的位 置,使其靠在這整疊紙張的邊緣上。

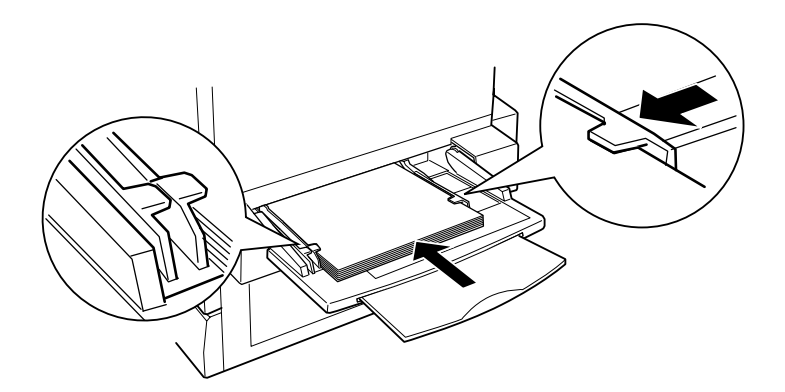

### <span id="page-56-0"></span>狀態表的列印方法

請依照下列操作步驟,列印出一份印表機的狀態表:

1. 打開印表機的雷源後,印表機面板上指示燈的狀態和液晶顯 示慕上所出現的訊息會依照下列的先後順序改變:

所有的指示燈號全部一次亮起然後全部熄滅,此時在印表機 的液晶顯示幕會出現 "ROM CHECK" (檢查 ROM 模組)的訊 息。

接著液晶顯示幕會顯示 "RAM CHECK XXXMB" (記憶體檢杳 XXXMB),其中XXX部分是顯示出目前印表機的記憶體大小( 這數值已經包含有您所加裝的選購記憶體模組)。

然後液晶顯示幕上會依序出現 "Self Test" (自我測試)、 "Calibrating Printer" (檢測印表機)、"Warming Up" ( 暖機)的訊息。此時,印表機面板上的 "**連線**"指示燈號也 會亮記。

大約再經渦五秒鐘, 印表機的液晶顯示墓會顯示 "Ready" ( 進備就緒)的訊息。

- 2. 按一下面板上的『輸入』按鍵,此時液晶顯示幕會顯示 "Status Sheet" (狀態表)的訊息。
- 3. 再按一下印表機面板上的『輸入』按鍵,此時液晶顯示幕上 的訊息會開始閃爍不停,稍後印表機也會開始執行狀態表的 列印工作。
- 4. 詳細地檢查印表機所列印出來的狀態表,並且確認您所加裝 的選購裝置是否也一併地在 "Hardware Configurations / 硬體配 備組能)中一一列出該選購裝置的正確名稱。

如果印表機無法列印出狀態表,或是您無法讓印表機列印出正確 的狀態表,請聯絡您當地的經銷商。

## 雷腦主機的連接方式

爲了將您的電腦連接在印表機內建並行傳輸埠的界面上,您必須 具備一條覆皮雙絞符合 IEEE-1284 規格相容的並行界面電纜線。

### 附註:

如果您想要將雷腦主機連接在印表機加裝的選購界面卡上,您需 要不同種類的雷纜線,詳細的相關資料,請參考印表機選購界面 卡的使用手冊。

請依照下列操作步驟,利用並行傳輸界面卡的方式連接您的電腦 和印表機:

- $1.$ 請確定印表機和雷腦的雷源都已經關閉了。
- 2. 將並行雷纜線的一端連接在印表機的並行傳輸追上,請利用 印表機連接埠兩邊的扣環將此雷纜線固定在印表機並行界面 卡連接追上。

#### 附註:

如果您所使用的雷纜線附有一條接地線,請如下圖所示的方 法將該接地線連接到印表機地線連接器上。

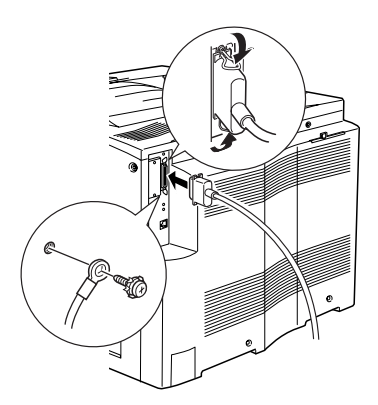

3. 將電纜線的另一端連接在電腦的並行埠上。

## 連接電纜線的整理方法

印表機隨機所附的兩個整線扣環是用來集中捆緊界面卡上的雷纜 線,並且將其固定在印表機上以確保系統環境的安全性。因此, 當您完成連接所有界面卡的電纜線後,請依照下列的操作步驟, 整理捆緊這些電纜線。

1. 撕開整線扣環背面的膠帶,然後如下圖所示的位置,將其中 一個黏貼固定在印表機上。而另外一個則是黏貼固定在選購 下方淮紙匣上。

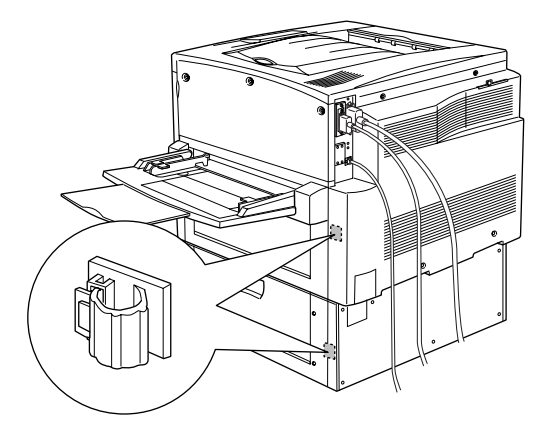

#### 附註:

在上圖標示中的印表機是已經加裝了選購下方進紙匣。因 此,如果您只有安裝標準下方進紙匣,則您只需要黏貼一個 整線扣環在印表機上即可,而將另外一個整線扣環收藏起 來,以備日後使用。

2. 鬆開整線扣環,將所有的連接線整理集中在整線扣環內,然 後扣上整線扣環。

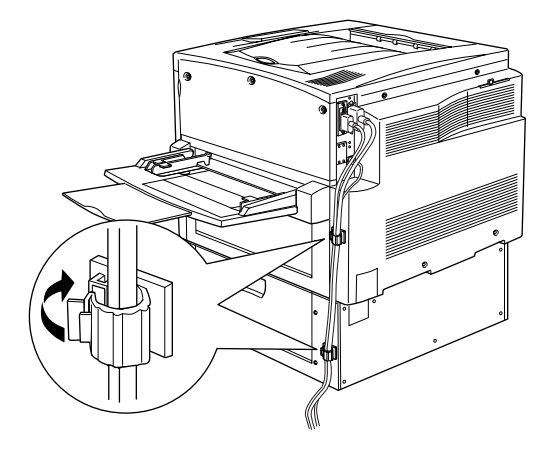

#### 6 印表機軟體的安裝方法

所有印表機需要的相關軟體都附在 EPSON AcuLaser C8500 隨機附 贈的光碟片內。

印表機軟體中包含有下列信些項目:

- □ 印表機驅動程式 印表機驅動程式可以讓您在 Microsoft® Windows® 98/95, Windows 2000, 和  $NT^{\circledR}$  4.0 等作業系統下充分地操控印表機 各項功能。利用這程式您可以改變各種不同的列印設定值, 像是列印品質、色彩設定値和紙張大小等等。
- □ EPSON 狀態監控 3 工具程式 這個 EPSON 狀態監控3 工具程式可以讓您檢視印表機的狀態 設定的相關資料,像是目前的碳粉存量、以及及時偵測印表 機所發生的錯誤。當您安裝印表機的驅動程式的同時, EPSON 狀態監控 3 工具程式也會一併自動地安裝到您的系統 內。
- □ EPSON 英文字型管理程式 EPSON 英文字型管理程式可以提供您 131 種印表機字型和 96 種軟體字型。
- □ 線上輔助設明 線上輔助說明提供您線上即時讀取印表機相關設定値的功能 解說和操作指引。

#### 附計:

- □ 若您想將光碟片內的印表機軟體製作一份磁碟片版,可以利 用該光碟片中所提供的 "製作印表機驅動程式 / 工具程式備 份"即可。
- □ 如果您是使用 DOS 的作業系統,必須使用其他的印表機騙動 程式,相關說明請參考第62頁 "針對 DOS 環境的應用程式" 音節中相關說明資料。

## 關於印表機驅動程式

當您安裝印表機的驅動程式時,EPSON 狀態監控 3 工具程式也會 被一併自動地安裝到您的系統中, EPSON 狀態監控3工具程式是 隸屬於印表機驅動程式的一部份,因此您可以直接在印表機驅動 程式中點選 "工具"選單便可以驅動監控工具,除此之外,您還 可以直接按下印表機驅動程式中『説明』按鍵,便可以開啓線上 輔肋說明檔案。

# 針對使用 Windows 系統的使用者

針對使用各種不同的 Windows 作業系統,印表機驅動程式的安裝 方法都是非常類似,因此在下列這個單元所有的作業環境的安裝 方式將作一般概括性的介紹:

### 印表機驅動程式的安裝方法

請依照下列的操作步驟,安裝 Windows 98/95、Windows 2000、或 是 Windows NT 4.0 的印表機驅動程式:

附詳:

- □ 當在網路的環境下使用您的印表機,您需要具備有網路管理 昌的權限,因此請向您的網路管理昌洽詢相關授權事項,或 是,參考網路管理者使用說明。
- **口** 假使您沒有依照下列的步驟安裝印表機軟體,可能會被自動 安裝 Microsoft 通用的驅動程式。您可以於印表機驅動程式內 容書面的任何之處按滑鼠右鍵,然後按**『關於**』,則可檢查 是否被安裝涌用的驅動程式。如果出現 "Uni drv 印表機驅動 程式"的書面,請根據下列的步驟,重新安裝印表機的驅動 程式。
- □ 如果出現 "新增硬體精靈"的書面,請按『**取消**』鍵,然後 *休昭下列的步驟安裝印表機軟體。*
- □ 如果出現 "找不到數位簽名"的畫面,請按 『是』鍵。如果 您按『否』鍵,您必須依照下列的敘述,重新安裝印表機軟 體。
- 1. 請確定印表機的電源是關閉的狀態,而電腦主機已經啓動了 Windows 的作業系統。
- 2. 將印表機隨機附贈的光碟片插入電腦的光碟機中(通常是 D: 光碟機裝置)。
- 3. 此時會自動開啓 EPSON 安裝程式。

若沒有自動地開啓 EPSON 安裝程式畫面,您可以按下『開 始』鍵,點選 "執行"項目,然後輸入D:SETUP.EXE 後, 按一下『確定』鍵(請根據您實際的電腦硬體,修改光碟機 的正確代號)。

4. 當出現這個對話框時,請雙擊 "安裝印表機驅動程式/工具 程式"選項。同樣地,您也可以先點選 『安裝印表機驅動程 式/工具程式"項目後,然後再按一下右上方的第一個箭頭 按鍵。便可以淮行安裝的動作。

![](_page_63_Figure_1.jpeg)

5. 針對使用 Windows 2000 作業系統的使用者, 您只需要遵照在 雷腦帶幕上的指示來開啓印表機的雷源,同時也會自動地開 始印表機連接追的規劃工作。

6. 當出現下列對話框時,請選擇 "EPSON AL-C8500 Advanced"機型後, 按下『OK/確定』鍵。此時, 便會自 動開始安裝印表機的騙動程式。

![](_page_64_Picture_54.jpeg)

7. 當安裝完畢後,請按下『 確定』按鍵。

附註: □ EPSON 狀態監控 3 工具程式也會同時安裝到系統內。

□ 安裝驅動程式所耗費的時間長短,完全依您所使用電腦系 統而定。

如果現在印表機驅動程式已經安裝到您的電腦系統內,安裝程式 會自動將這台印表機設定成 Windows 應用程式預設的印表機。

如果您已經加裝某些選購品到印表機上,您還需要在安裝完印表 機驅動程式之後修改某些設定值,詳細操作方法,請參考線上進 階使用說明中關於如何改變印表機選項設定值單元內相關的說明 資料。

在開始使用印表機的驅動程式之前,請先閱讀印表機軟體光碟片 中的 README 檔案的內容。

### EPSON 英文字型管理程式的安裝方法

請依照下列操作步驟,安裝 EPSON 英文字型管理程式:

- 1. 請確定印表機的雷源是關閉的狀態,而雷腦主機已經啓動了 Windows 的作業系統。
- 2. 將印表機隨機附贈的光碟片插入電腦的光碟機中(涌常是 D: 光碟機裝置 )。
- 3. 當出現這個對話框時,請雙擊 "安裝 EPSON 英文字型管理 程式"選項。同樣地,您也可以先點選 "安裝 EPSON 英文 字型管理程式"項目後,然後再按一下右上方的第一個箭頭 按鍵,便可以淮行安裝的動作。

![](_page_65_Picture_36.jpeg)

- 4. 接下來請依照帶幕的指示操作。
- 5. 當安裝完畢後,請按一下『 確定』按鍵。

現在,已經將 EPSON 英文字型管理程式安裝到您的電腦系統中。

# 針對 Macintosh 系統的使用者

![](_page_66_Picture_1.jpeg)

當您要安裝印表機驅動程式之前,必須先將所有的掃毒的 應用程式關閉。

請依昭下列操作步驟, 安裝印表機驅動程式:

- 1. 開啓 Macintosh 的電源後,將印表機百寶箱的光碟片放入光碟 機中。
- 2. 打開 "EPSON"資料夾,雙擊 "安裝印表機驅動程式 / 工具 程式"圖示。
- 3. 請雙擊螢幕上 "Installer / 安裝" 的圖示, 依帶幕說明按 『Continue / 繼續』鍵。
- 4. 印表機驅動程式必須安裝在目前啓動的系統資料夾相同的磁 碟機內。請確認在 "安裝路徑"欄位中所顯示的指定安裝的 磁碟機路徑正確無誤,確定後請按下『Install / 安装』鍵。

![](_page_66_Picture_51.jpeg)

- 5. 請點選在螢幕上出現的對話框中『Continue / 繼續』鍵。
- 6. 當螢幕上顯示您已經完成整個安裝的工作,請按下『Restart /重新啟動』鍵結束這個安裝工作並重新啓動系統。

### 在 "Chooser/選擇週邊" 内選擇您的印表機

當您完成印表機驅動程式的安裝工作後,還需要在 "Chooser / 選 擇调邊"的功能表中選擇您所使用的印表機。當您第一次使用這 台印表機或是當您想要切換到另外的一台印表機時,則您必須要 執行此步驟。涌常在您沒有執行這個動作的情況下,Macintosh 直 接套用上一次所選擇的印表機。

1. 請從 "Apple"的下拉式選單中選擇 "Chooser/選擇调邊" 項目,點選這台印表機的圖示,然後設定您印表機目前所選 用的連接追。

![](_page_67_Figure_3.jpeg)

### 附註:

- □ 當您是透過 AppleTalk 界面的傳輸埠,請選用 AL-C8500  $(AT)$ 的圖示。
- □ 當您是透過 IEEE 1394 (FireWire) 界面的傳輸埠,請選用 AL-C8500 的圖示。
- 2. 點選 "Background / 背景列印"切換按鍵便可以啓動 (On) 或 是關閉 (Off) 背景列印的功能。

### 附註:

□ 當您使用 EPSON 狀態監控 3 T.具來管理列印的工作時, 您必須開啓背景列印的功能。

- □ 當您啓動背景列印的功能時,您可以在 Macintosh 處理文 件的列印工作時,繼續使用 Macintosh 作其他的工作。
- 3 關閉 \Chooser / 選擇澗邊" 的功能視窗。

## <span id="page-68-0"></span>針對 DOS 環境的應用程式

當您要在 DOS 的作業環境下使用這台印表機,只能使用這台印表 機里白列印的功能。

因為一般的 DOS 應用程式它們選擇印表機驅動程式的方法都不盡 相同,所以請直接參考該應用程式的使用手冊中關於如何選擇印 表機的相關單元資料。

當要求您選擇的印表機機型時,請依照下列的優先順序選擇滴用 的機型。

 $AI - C8500$ AL-C2000 EPL-C8200 EPL-C8000 EPL-5700 EPL-5500/5500+ EPL-N1600 EPL-N1200 EPL-N2000 EPL-5600 EPL-3000 EPL-5200/5200+ HP Laser Jet III/IIIP/IIID HP Laser Jet III Si HP LaserJet 4L EPL-9000 HP LaserJet 4

如果您不能夠直接選擇 AL-C8500 機型,則您可能會無法使用這台 印表機某些特性功能。

#### $\overline{z}$ 線上説明的使用方法

線上說明會提供有關使用印表機驅動程式時更詳細的解說資料, 您可以直接從印表機驅動程式本身開啓線上說明檔案。這線上說 明檔案會在您安裝印表機驅動程式的同時也一併安裝到您的系統 內。

#### 附註:

線上設明功能並不滴用於 DOS 的應用軟體的環境。

### 在印表機驅動程式內開啟線上説明

這線上說明檔案會在您安裝印表機驅動程式的同時一併自動地安 裝到您的電腦系統中,您可以直接在印表機驅動程式中按下 『**説** 明 , 按鍵, 便可以開啓線上說明檔案。

#### 滴用於 Windows 95/98 使用者

請依照下列操作步驟,從印表機驅動程式中開啓線上說明檔案:

- 1. 雙擊 〝**我的雷腦**〞圖示後,再雙擊 〝**印表機**〞的資料來。
- 2. 在印表機圖示上按滑鼠右鍵,然後點選 "內容"的項目。
- 3. 接著請按對話框下方的『**説明**』按鍵。

#### 滴用於 Windows 2000、Windows NT 4.0 使用者

請依照下列操作步驟,從印表機驅動程式中開啓線上輔助說明:

- 1. 按下『**開始**』按鍵,點選 "設定值" 功能表,然後選擇 " 印表機"的項目。
- 2. 在印表機圖示上按滑鼠右鍵,然後點選 "**列印偏好設定值**" 項目(針對 Windows 2000 使用者)或是 "文件預設值"項目( 針對 Windows NT 4.0 使用者)。

3. 請按下目前視窗底部的『**説明**』按鍵。

## 適用於 Macintosh 作業系統的使用者

- 1. 從 "Apple"功能表中選擇 "Chooser / 選擇週邊"項目。
- 2. 點選 "AL-C8500"的印表機圖示。
- 3. 請按下目前視窗中的『?』鍵。

#### 8 如何列印文件

這個章節中將介紹如何從應用軟體中列印文件和如何取消文件的 列印工作。

### 附註:

這裡所介紹的列印程序是針對一般大部分典型的 Windows 環境的 應用軟體。雖然說這些基本的列印程序可以同時滴用於 Windows 和 Macintosh 的作業系統。然而,實際上的列印方式會根據您所使 用的軟體不同而有所差異。因此詳細的正確操作方法,請參考您 的應用軟體使用手冊。

# 開始執行列印的工作

#### 附註:

有相當多的 Windows 應用軟體會覆蓋您原先在印表機驅動程式中 更改的列印設定值,但還是有些軟體不會。因此通常您必須檢查 相關的設定値以確保能得到您想要的列印結果。

當您要列印文件之前,請依照下列操作步驟從應用軟體中改變印 表機驅動程式內一些必要的列印設定值:

- 1. 從應用軟體中開啓您想要列印的文件檔案。
- 2. 從下拉式的 〝檔案″選單中點選 〝列印″功能項目,此時螢 幕上便會出現列印的對話框(或是類似的對話框)。
3. 請確認所選擇的印表機型號正確,然後點選 "印表機"、 "設定"、"內容"或是 "選項"。在不同的印表機驅動程式 的視窗中,您可能需要再點選這其中任何一個按鍵。此時, 電腦螢幕上會出現印表機驅動程式的視窗。

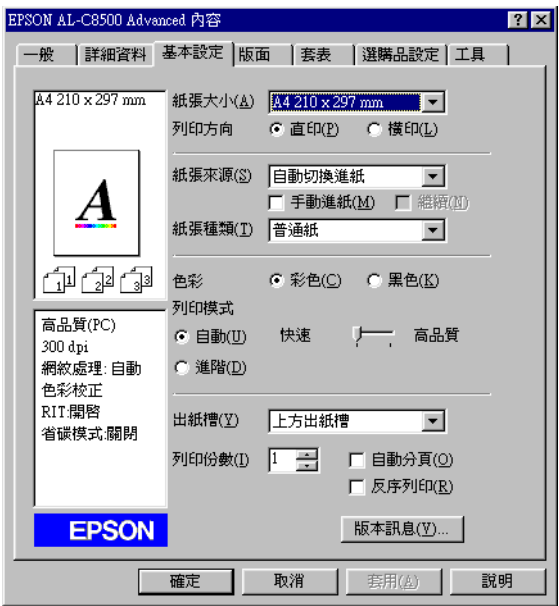

#### 附註:

以上這個書面是 Windows 95/98 作業系統中的螢幕視窗。

- 4. 您可以針對所要列印文件的需求,分別在印表機驅動程式中 各個不同的選單中改變相關的設定值。詳細操作方法,請參 考驅動程式的線上輔助說明或是印表機的中文使用手冊中關 於每一項功能設定的解說資料。
- 5. 按一下該視窗下方的『確定』按鍵後,您便可以回到列印對 話框(或是其他類似的對話框)。

6. 按一下『關閉』、『確定』或是『列印』按鍵,印表機便會 開始列印該文件,在不同的印表機驅動程式的視窗中,您可 能需要再點選這其中任何一個按鍵。

## 取消列印工作

請依照下列操作步驟取消列印的工作:

1. 按一下印表機控制面板上的『**連線**』鍵,此時面板上的 <sup>、</sup>連 编"指示燈號便會熄滅。

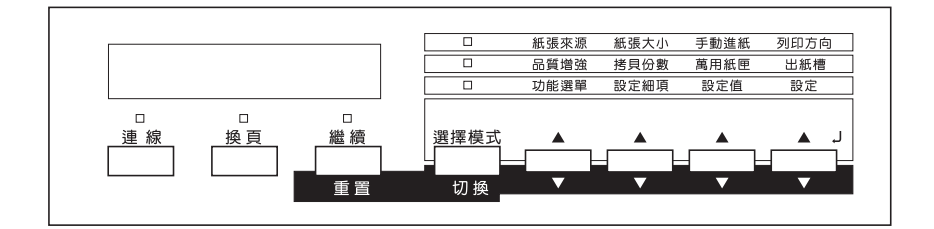

#### 附註:

如果您的雷腦澴是持續地傳送列印工作,請雙擊在螢幕書面 的右下方工作列的印表機圖示,然後選擇您想要取消的那一 份列印工作,在列印功能表中點選 "取消列印工作"的項目 即可中斷雷腦持續傳送資料。

- 2. 檢查面板上的 "**換頁**"指示燈號是否亮著(不是閃爍不停)。 如果這個燈號依然閃爍不停,表示印表機仍然持續在接收電 腦端所傳送的列印資料。在這種情況下,您必須等待印表機 接收完資料後,這個 "**換頁**"指示燈號便會亮著。
- 3. 同時按著面板上的『切換』和『重置』鍵,直到印表機的液 晶顯示幕上出現 "Reset" (重置)的訊息後,則表示已經淸 除印表機目前所接收到的列印資料。

#### 附註:

請注意同時按著這兩個按鍵不要超過五秒鐘,否則一旦印表 印表機的設定值將會被回復到原先內定的預設值。除此之 外,列印工作和印表機的記憶體都將會被一併清除得一乾二 净。

9 關於狺台印表機 ...

## 下一個步驟

當您完成印表機的硬體和軟體安裝工作後,請參考線上淮階使用 說明中關於您印表機的相關功能介紹、日常維護工作、簡易故障 排除、技術規格和選購品等等的說明資料。

## 線上進階使用説明的使用方法

這本線上進階使用說明中包含有印表機使用方法的詳細解說,並 且澴提供您如何安裝和使用選購品。您可以直接在光碟片上瀏覽 此說明手冊的內容,或者是將它安裝到您的雷腦系統的硬碟中。

#### 附註:

當您要閱讀線上進階使用說明的內容之前,您必須要安裝 Microsoft Internet Explorer 4.0 或以上版本, 或是 Netscape Navigator 40或以上的版本等等瀏覽器。

#### 系統規格需求

關於安裝和使用這本線上進階使用說明時的系統基本需求的規 格,請參考下表中的說明。

**針對 Windows 系統的使用者:**

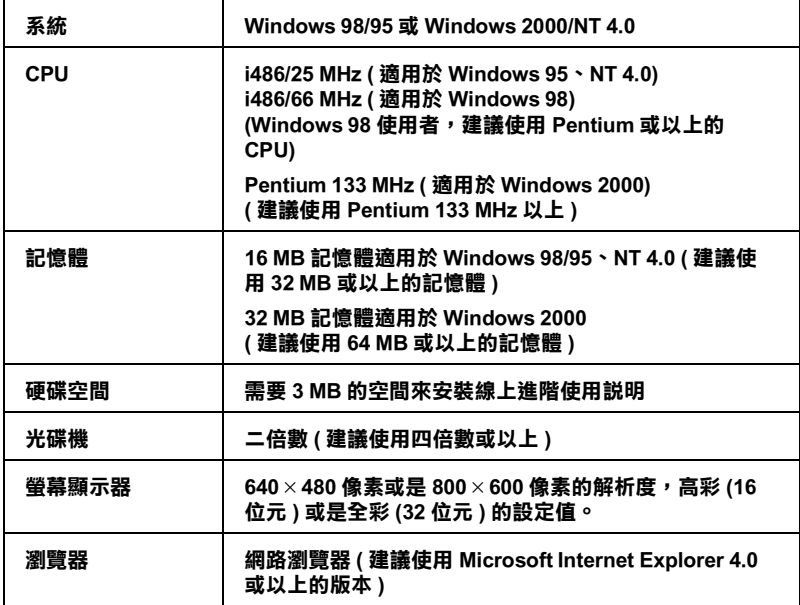

### **針對 Macintosh 系統的使用者:**

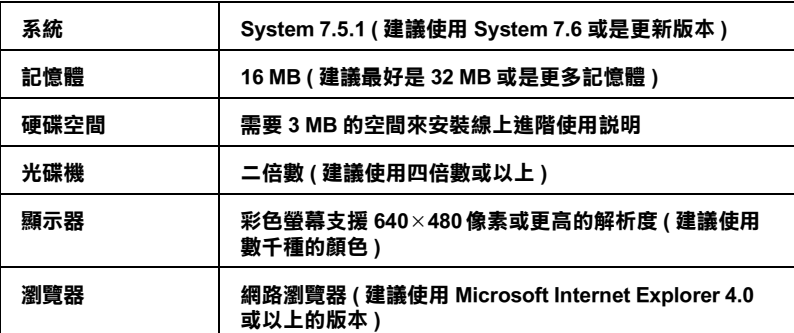

# 10 安全性相關資料

#### 雷射的安全性

這台印表機經過美國健康和人類服務 (Health and Human Services 縮 寫為 DHHS) 部門在 1968 年針對人體健康和安全性雷射控制量 所 制訂的標準雷射輻射量認證。這代表的意義是這台印表機不會產 生有危害性的雷射輻射量。

雖然如此雷射所產生的輻射也都被用具有保護隔離的箱子覆蓋, 並且外面還罩著一個蓋子。因此,只要您按照正確的操作方式, 印表機的雷射光絕對不會漏出機殼外面。

#### CDRH 安全規定守則

美國食品和藥物管理部在 1976年八月二日針對雷射印表機所制訂 的裝置的中心設計和放射性健康 (Center for Devices and Radiological Health 縮寫為 CDRH) 的安全規範,一日通過該管理局所委託受理 公司的測試,便會在產品上貼上下列這種的CDRH 安全規定認定 合格的標誌。在美國產品上一定必須有這種標誌的貼紙。

> This laser product conforms to the applicable requirement of 21 CFR Chapter I, subchapter J. SEIKO EPSON CORP. Hirooka Office 80 Hirooka, Shiojiri-shi, Nagano-ken, Japan MANUFACTURED:

#### 雷射安全性認證標籤

您的印表機是符合 IEC 60825 規格所定義的第一類的安全性規範的 雷射印表機,您可以在印表機上發現下列這個標籤,相關安全性 的詳細規範會根據各國家的不同而定。

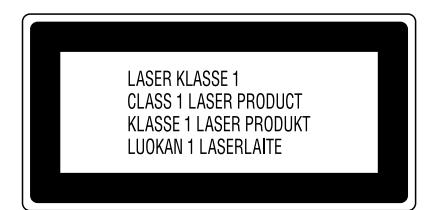

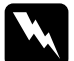

**警告:** 

如果您調整或是拆解其他控制器等沒有在使用手冊中提到 的被允許的操作程序或是印表機的部位,極有可能會浩成 輻射外漏的危險問題。

#### 內部雷射的輻射量

最大輻射能源  $5.0/10^{-3}$  W

波長

 $785 + 10/-15$  nm

這是 Class IIIb 雷射二極體組裝元件會產生不可見的雷射光束, 印 表機的印字頭單元是一個 "不可維修項目的元件",意即印字頭 在任何環境下都不可以被拆開分解。

#### 皇氧的安全性

#### 臭氧的擴散性

在印表機運作的過程中會產生一種臭氧的氣體。而且印表機只有 在列印資料時才會產生這種臭氧的氣體。

#### 臭氧散佈的限制

在每八個小時的平均時間間隔內內建議臭氧的散怖壓縮量為 0.1 parts per million (ppm) .

EPSON AcuLaser C2000 雷射印表機連續列印八個小時, 將會產生 低於 0.1 ppm 臭氧量。

#### 降低臭氧渦度散佈的危險性

爲了降低澼孕渦度暴露在臭氧的氣體中浩成的危險性:

- □ 不要在一個限定的範圍內使用超渦兩台的雷射印表機。
- □ 不要存極度低濕度的環境下使用您的印表機。
- □ 不要在涌風很差的環境下使用印表機。
- □ 澼孕長時間在上沭的工作環境下連續列印資料。

#### 印表機的放置場所

印表機必須放置在可以讓印表機所產生的瓦斯和熱能可以排出去 的地方:

- □ 不要讓這些物質直接吹拂在臉上。
- □ 盡可能地保持建築物的涌風良好。

## 符合 ENERGY STAR

EPSON 公司為能源之星 (ENERGY STAR) 加盟 者,特此聲明本產品之能源效率符合 ENERGY STAR 各項準則。

國際 ENERGY STAR 辦公室設備計劃案係一電 腦及辦公室設備業界組成之聯盟,並且將節省能源效能引到個人 電腦、顯像器、印表機、傳真機及影印機上,以減少空氣污染。

## 安全性規定的資訊

**警告:**這個裝置一定要接地,請參考這裝置上使用電壓標示資料, 並且確定所使用的雷壓供應器也是相同規格。

重要: 裝置上不同顏色的接線都表示不同的功能, 請參考下列資料。

Green and yellow-Earth Blue-Neutral  $BrownII$  ive

#### 如果您必須調整插頭:

請灣照裝置接線上所標示的顏色,如果用來插頭的終端接地顏色 不同請參考下列資料:

- □ 綠色和黃色接線必須連接到插座上標示著英文字母E或是其他 接地的符號(4)的接點上。
- □ 藍色接線必須連接到插座上標示著英文字母 N 的接點上。
- □ 棕色接線必須連接到插座上標示著英文字母L的接點上。

如果所使用的插頭壞了,請更換整組雷線或是向合格的雷工機師 請教。

如果您要更換保險絲,請注意只能更換與原先大小規格和雷流量 一樣的保險絲。

## EPSON 公司相關資料

## 公司地址

發行者:台灣愛普生科技股份有限公司

地 址:台北市南京東路三段 287號 10樓

客服專線: (02) 2547-3000

傳真: (02) 2713-2155

#### EPSON TAIWAN TECHNOLOGY & TRADING LTD.

10F, NO.287, Nanking E. Road, Sec.3, Taipei, Taiwan, R.O.C

Service Phone: (02) 2547-3000

Fax:  $(02)$  2713-2155

Lan Fax:  $(02)$  2717-5023

#### SEIKO EPSON CORPORATION HIRROKA DIVISION

80 Harashinden, Hirooka, Shiojiri-shi, Nagano-ken, 399-0785, JAPAN

#### 地區辦事處

#### 新竹辦事處

- 地 址:新竹市光復路二段 295 號 13 樓之 3
- 電話: (03) 573-9900
- 傳真: (03) 573-9169

#### 台中辦事處

- 地 址:台中市西區忠明南路 497號 17樓 2室
- 電話: (04) 371-3500
- 傳真: (04) 371-4899

#### 高雄辦事處

- 地 址:高雄市民族一路 80號 26樓之1
- 電話: (07) 398-7890
- 傳真: (07) 395-8155